# **Oracle® Hyperion Planning**

Guía de usuario de Planificación predicitiva en Smart View Versión 11.2 **F28867-01**

Diciembre de 2020

ORACLE<sup>®</sup>

Oracle Hyperion Planning Guía de usuario de Planificación predicitiva en Smart View, Versión 11.2

F28867-01

Copyright © 2015, 2020, Oracle y/o sus filiales. Todos los derechos reservados.

Autor principal: EPM Information Development Team

Este software y la documentación relacionada están sujetos a un contrato de licencia que incluye restricciones de uso y revelación, y se encuentran protegidos por la legislación sobre la propiedad intelectual. A menos que figure explícitamente en el contrato de licencia o esté permitido por la ley, no se podrá utilizar, copiar, reproducir, traducir, emitir, modificar, conceder licencias, transmitir, distribuir, exhibir, representar, publicar ni mostrar ninguna parte, de ninguna forma, por ningún medio. Queda prohibida la ingeniería inversa, desensamblaje o descompilación de este software, excepto en la medida en que sean necesarios para conseguir interoperabilidad según lo especificado por la legislación aplicable.

La información contenida en este documento puede someterse a modificaciones sin previo aviso y no se garantiza que se encuentre exenta de errores. Si detecta algún error, le agradeceremos que nos lo comunique por escrito.

Si este software o la documentación relacionada se entrega al Gobierno de EE.UU. o a cualquier entidad que adquiera las licencias en nombre del Gobierno de EE.UU. entonces aplicará la siguiente disposición:

#### U.S. GOVERNMENT END USERS:

Oracle programs, including any operating system, integrated software, any programs installed on the hardware, and/or documentation, delivered to U.S. Government end users are "commercial computer software" pursuant to the applicable Federal Acquisition Regulation and agency-specific supplemental regulations. As such, use, duplication, disclosure, modification, and adaptation of the programs, including any operating system, integrated software, any programs installed on the hardware, and/or documentation, shall be subject to license terms and license restrictions applicable to the programs. No other rights are granted to the U.S. Government.

Este software o hardware se ha desarrollado para uso general en diversas aplicaciones de gestión de la información. No se ha diseñado ni está destinado para utilizarse en aplicaciones de riesgo inherente, incluidas las aplicaciones que pueden causar daños personales. Si utiliza este software o hardware en aplicaciones de riesgo, usted será responsable de tomar todas las medidas apropiadas de prevención de fallos, copia de seguridad, redundancia o de cualquier otro tipo para garantizar la seguridad en el uso de este software o hardware. Oracle Corporation y sus filiales declinan toda responsabilidad derivada de los daños causados por el uso de este software o hardware en aplicaciones de riesgo.

Oracle y Java son marcas comerciales registradas de Oracle y/o sus filiales. Todos los demás nombres pueden ser marcas comerciales de sus respectivos propietarios.

Intel e Intel Xeon son marcas comerciales o marcas comerciales registradas de Intel Corporation. Todas las marcas comerciales de SPARC se utilizan con licencia y son marcas comerciales o marcas comerciales registradas de SPARC International, Inc. AMD, Opteron, el logotipo de AMD y el logotipo de AMD Opteron son marcas comerciales o marcas comerciales registradas de Advanced Micro Devices. UNIX es una marca comercial registrada de The Open Group. Microsoft, Windows, PowerPoint, Word, Excel, Access, Office, Outlook, Visual Studio, Visual Basic, Internet Explorer, Active Directory y SQL Server son marcas comerciales o marcas comerciales registradas de Microsoft Corporation en los Estados Unidos y/o en otros países.

Este software o hardware y la documentación pueden proporcionar acceso a, o información sobre contenidos, productos o servicios de terceros. Oracle Corporation o sus filiales no son responsables y por ende desconocen cualquier tipo de garantía sobre el contenido, los productos o los servicios de terceros a menos que se indique otra cosa en un acuerdo en vigor formalizado entre Ud. y Oracle. Oracle Corporation y sus filiales no serán responsables frente a cualesquiera pérdidas, costos o daños en los que se incurra como consecuencia de su acceso o su uso de contenidos, productos o servicios de terceros a menos que se indique otra cosa en un acuerdo en vigor formalizado entre Ud. y Oracle.

# Tabla de contenidos

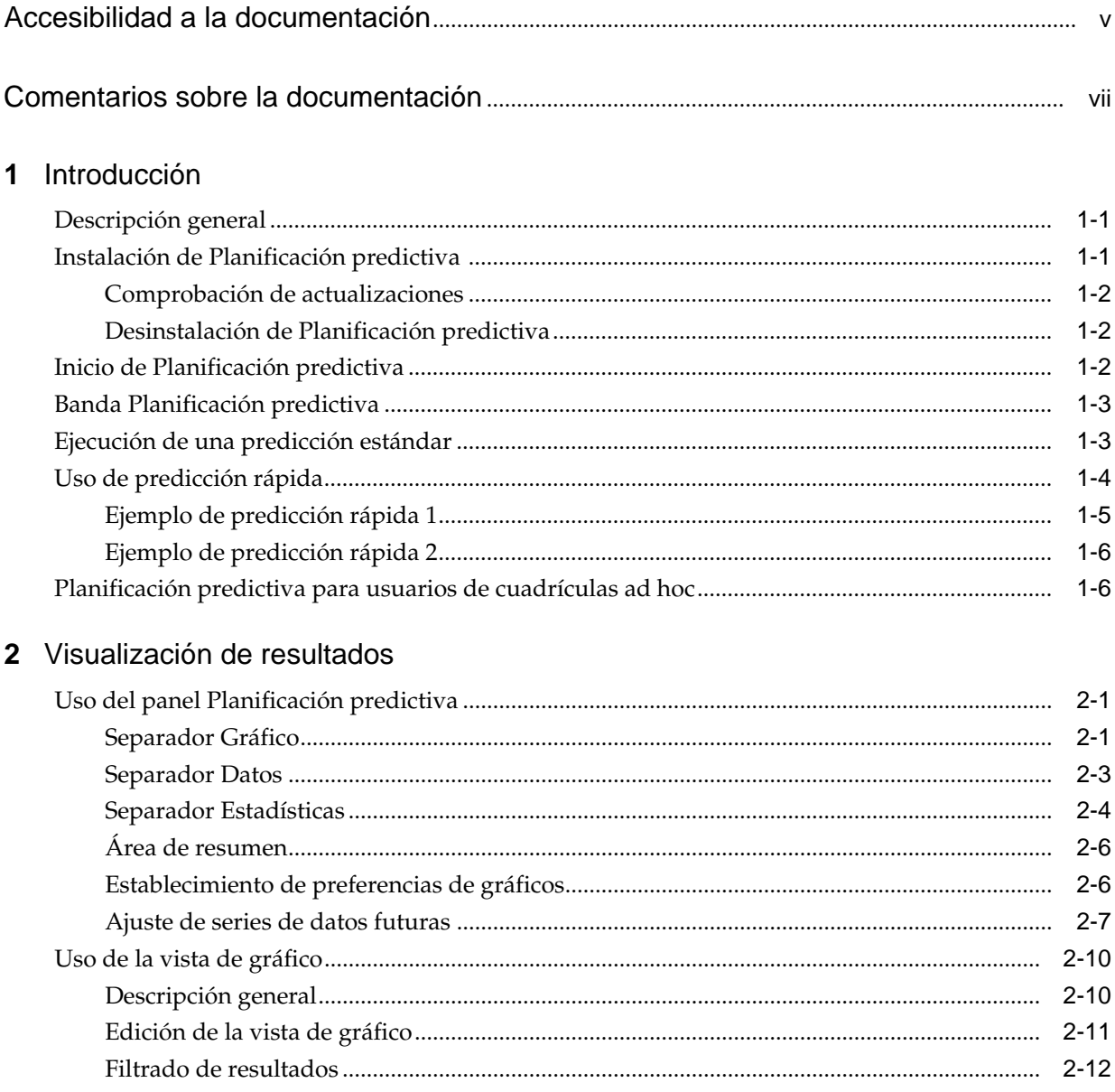

# **3** [Análisis de resultados](#page-30-0)

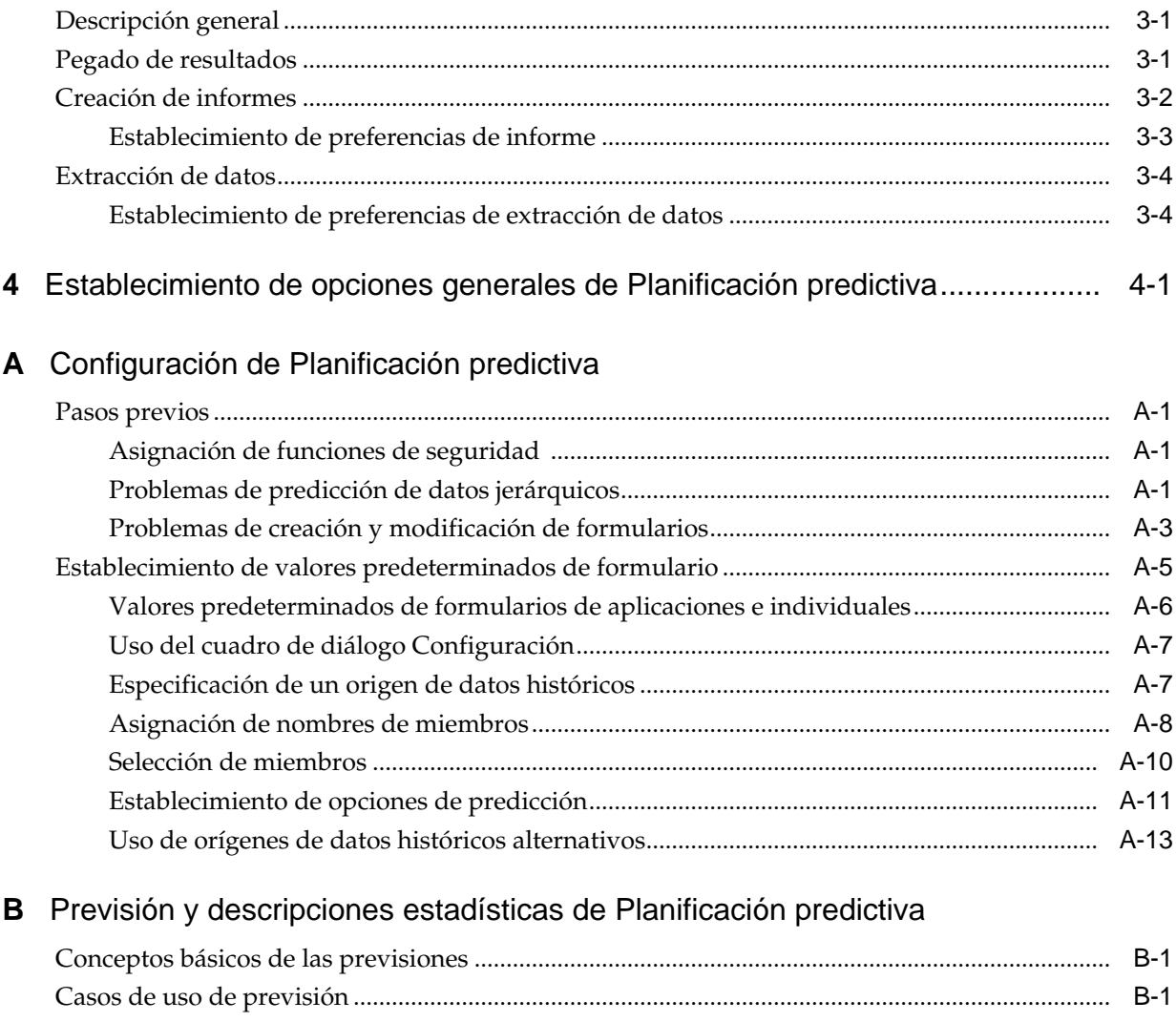

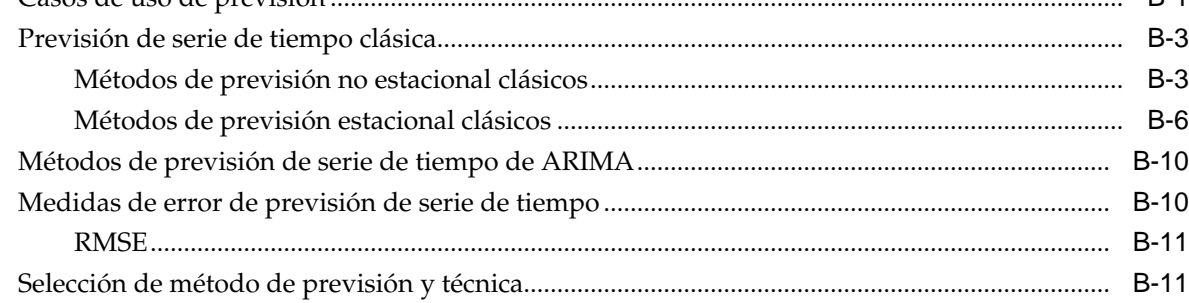

# <span id="page-4-0"></span>**Accesibilidad a la documentación**

Para obtener información acerca del compromiso de Oracle con la accesibilidad, visite el sitio web del Programa de Accesibilidad de Oracle en [http://www.oracle.com/pls/](http://www.oracle.com/pls/topic/lookup?ctx=acc&id=docacc) [topic/lookup?ctx=acc&id=docacc.](http://www.oracle.com/pls/topic/lookup?ctx=acc&id=docacc)

## **Acceso a Oracle Support**

Los clientes de Oracle que hayan adquirido soporte disponen de acceso a soporte electrónico a través de My Oracle Support. Para obtener información, visite [http://](http://www.oracle.com/pls/topic/lookup?ctx=acc&id=info) [www.oracle.com/pls/topic/lookup?ctx=acc&id=info](http://www.oracle.com/pls/topic/lookup?ctx=acc&id=info) o [http://www.oracle.com/pls/](http://www.oracle.com/pls/topic/lookup?ctx=acc&id=trs) [topic/lookup?ctx=acc&id=trs](http://www.oracle.com/pls/topic/lookup?ctx=acc&id=trs) si tiene problemas de audición.

# <span id="page-6-0"></span>**Comentarios sobre la documentación**

Para proporcionar comentarios sobre esta documentación, envíe un correo electrónico a epmdoc\_ww@oracle.com o, en un tema de Oracle Help Center, haga clic en el botón Comentarios ubicado debajo de la tabla de contenidos (puede que tenga que desplazarse hacia abajo para ver el botón).

Siga el desarrollo de la información de EPM en los siguientes sitios de redes sociales:

LinkedIn: [http://www.linkedin.com/groups?gid=3127051&goback=.gmp\\_3127051](http://www.linkedin.com/groups?gid=3127051&goback=.gmp_3127051)

Twitter: <http://twitter.com/hyperionepminfo>

Facebook: <http://www.facebook.com/pages/Hyperion-EPM-Info/102682103112642> YouTube: <https://www.youtube.com/oracleepminthecloud>

# **Introducción**

# <span id="page-8-0"></span>**Consulte también:**

Descripción general

Instalación de Planificación predictiva

[Inicio de Planificación predictiva](#page-9-0)

[Banda Planificación predictiva](#page-10-0)

[Ejecución de una predicción estándar](#page-10-0)

[Uso de predicción rápida](#page-11-0)

[Planificación predictiva para usuarios de cuadrículas ad hoc](#page-13-0)

# **Descripción general**

La función Planificación predictiva de Oracle Hyperion Planning es una extensión de Oracle Smart View for Office que funciona con formularios de Planning válidos para predecir el rendimiento según los datos históricos. En Planificación predictiva se utilizan sofisticadas técnicas de previsión de serie temporal para crear nuevas predicciones o validar las previsiones existentes que se han introducido en Planning mediante otros métodos de previsión.

Notas sobre cómo trabajar con Planificación predictiva:

- Planificación predictiva está disponible actualmente en implementaciones de 32 y 64 bits.
- Las cuadrículas ad hoc válidas están soportadas. Para obtener detalles, consulte [Planificación predictiva para usuarios de cuadrículas ad hoc](#page-13-0).
- Los usuarios con funciones de seguridad que les permitan modificar formularios de Planning deben leer el [Configuración de Planificación predictiva](#page-38-0) de esta guía para asegurarse de que los formularios están configurados para la máxima compatibilidad.

# **Instalación de Planificación predictiva**

Para instalar Planificación predictiva, siga las instrucciones de la *Guía de configuración e instalación de Oracle Hyperion Enterprise Performance Management System* o *Uso de Oracle Planning and Budgeting Cloud Service*, si utiliza Planificación predictiva en Oracle Cloud.

# <span id="page-9-0"></span>**Comprobación de actualizaciones**

El acceso a las funciones recientes de Planificación predictiva depende de si cuenta con la última versión de Oracle Smart View for Office y también, en el caso de usuarios locales, de si cuenta con la última versión de Oracle Hyperion Planning.

Si el administrador así se lo aconseja, actualice Planificación predictiva mediante la descarga e instalación de la última versión de Planificación predictiva utilizando uno de estos métodos:

- En Microsoft Excel, seleccione **Smart View**, a continuación, **Opciones** y **Extensiones**. Haga clic en **Comprobar si hay actualizaciones** y, si en la extensión de Planificación predictiva se muestra **Actualización disponible**, haga clic para descargar y, a continuación, instale la última versión. Se le pedirá cerrar todas las aplicaciones de Microsoft Office.
- Instale la última versión de Planificación predictiva desde Oracle Hyperion Enterprise Performance Management Workspace, o bien desde la página de inicio de Planning.
- En el caso de usuarios locales, descargue y, a continuación, instale la última versión de Planificación predictiva desde E-Delivery.
- Descargue e instale la última versión de Planificación predictiva desde la ubicación que le aconseje el administrador.

### **Sugerencia:**

Para determinar la versión de Planificación predictiva que está utilizando, en la cinta de Planificación predictiva, seleccione **Ayuda** y, a continuación, seleccione **Acerca de**.

# **Desinstalación de Planificación predictiva**

Para desinstalar Planificación predictiva:

- **1.** Si el administrador de Oracle Smart View for Office ha activado la opción de desinstalación, en Microsoft Excel, seleccione **Smart View**, **Opciones** y, a continuación, **Extensiones** y **Eliminar** junto a la extensión Planificación predictiva.
- **2.** Si el botón **Eliminar** no está disponible, utilice Agregar o quitar programas de Windows (o Programas y características) para realizar la desinstalación.

# **Inicio de Planificación predictiva**

Para iniciar Planificación predictiva:

- **1.** Confirme que están instaladas versiones compatibles de Oracle Smart View for Office, Planificación predictiva y Microsoft Excel en el equipo y que tiene acceso a una versión compatible de Oracle Hyperion Planning.
- **2.** Inicie Microsoft Excel.
- **3.** En Smart View, conéctese a un origen.
- **4.** Abra un formulario de Planning válido [\(Uso de formularios válidos](#page-40-0)).

**5.** Para mostrar la banda Planificación predictiva: seleccione la banda de **Planning** y, a continuación, haga clic en **Predecir**.

# <span id="page-10-0"></span>**Banda Planificación predictiva**

Al iniciar Planificación predictiva, se agrega la banda Predicción predictiva a la barra de bandas.

*Figura 1-1 Banda Planificación predictiva*

| AutoSave ( Off) 円                                              |                                 | 佩<br>$\equiv$                                                                  | Book2 - Excel                     |        | Search |                   |      |          |         |
|----------------------------------------------------------------|---------------------------------|--------------------------------------------------------------------------------|-----------------------------------|--------|--------|-------------------|------|----------|---------|
| File<br>Home                                                   | Insert                          | Page Layout<br>Draw                                                            | Formulas<br>Data                  | Review | View   | <b>Smart View</b> | Help | Planning | Predict |
| $\overline{\mathbf{z}}_1$<br><b>Predict Settings</b><br>$\sim$ | Filter<br>Chart<br>View Results | $\mathbb{Z}$<br><b>F</b><br>Paste<br>Create Extract<br>Results ~   Report Data | $P$ Help $\sim$<br><b>Detions</b> |        |        |                   |      |          |         |
| Run                                                            | View                            | Analyze                                                                        | Help                              |        |        |                   |      |          |         |

Los grupos de botones son los siguientes:

- **Ejecutar**: establece las preferencias del formulario y ejecuta predicciones.
- **Vista**: filtra resultados, muestra y gestiona vistas de resultados.
- **Analizar**: pega resultados, crea informes y extrae datos a la hoja de cálculo.
- **Ayuda**: muestra ayuda e información en línea sobre esta versión de Planificación predictiva.

#### **Nota:**

Si tiene una licencia adecuada de Oracle Crystal Ball, seleccione **Ayuda** y, a continuación, **Iniciar Crystal Ball** para abrir Crystal Ball para realizar el análisis de optimización y simulación (consulte [http://www.oracle.com/](http://www.oracle.com/crystalball) [crystalball](http://www.oracle.com/crystalball) para obtener detalles).

Una sugerencia de herramientas identifica cada botón al apuntar a él.

Para obtener una lista de teclas de acceso directo (equivalentes de teclado de botones y comandos), consulte *Oracle Hyperion Planning Predictive Planning Accessibility Guide* o *Accessibility Guide for Oracle Planning and Budgeting Cloud Service*.

Puede utilizar Planificación predictiva de dos formas:

- Ejecución de una predicción estándar
- [Uso de predicción rápida](#page-11-0)

# **Ejecución de una predicción estándar**

Cuando ejecuta una predicción, Planificación predictiva analiza los datos históricos de cada miembro seleccionado y, a continuación, proyecta esta información en el futuro para generar resultados previstos. Si el administrador de Oracle Hyperion Planning ha creado un escenario para los datos previstos, puede pegarlo en Oracle Smart View for Office sin sobrescribir los datos existentes.

Para ejecutar una predicción estándar:

<span id="page-11-0"></span>**1.** Seleccione la banda Planificación predictiva ([Banda Planificación predictiva](#page-10-0)).

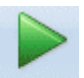

- **2.** Seleccione Predecir, Predict
- **3.** Revise el cuadro de diálogo **Confirmación de ejecución**.

Muestra el número de miembros, el origen y el rango de los datos históricos que incluir en la predicción, así como el rango de fechas previstas.

- **4. Opcional:** visualice o cambie los miembros incluidos y el rango de datos históricos o previstos.
	- De forma predeterminada, todos los miembros editables están seleccionados. Para cambiar esto, haga clic en **Cambiar** y consulte [Selección de miembros.](#page-47-0)
	- De forma predeterminada, las predicciones se basan en todos los datos históricos para una serie. Para seleccionar un rango de datos concreto para datos históricos o previstos, haga clic en **Cambiar** y, a continuación, especifique un año de inicio y de finalización y un periodo de tiempo.

### **Nota:**

Para obtener las predicciones más precisas, el número de periodos de datos históricos disponibles debe ser al menos el doble del número de periodos de predicción solicitados. Si ha especificado más periodos de predicción, se le pide que reduzca el número.

- **5.** Una vez completados los valores mostrados, haga clic en **Ejecutar**.
- **6.** Revise el cuadro de diálogo **Resumen de ejecución**, si está presente, y haga clic en **Aceptar**.

Los resultados se muestran en el panel Planificación predictiva. De forma predeterminada, el separador Gráfico está seleccionado ([Figura 1](#page-17-0)).

# **Uso de predicción rápida**

Cuando ejecuta una predicción, Planificación predictiva analiza los datos históricos de cada miembro seleccionado y, a continuación, proyecta esta información en el futuro para generar resultados previstos. Con la predicción rápida, todos los valores predeterminados de formularios, excepto aquellos relacionados con la selección de miembros, se utilizan sin mostrar los cuadros de diálogo. Los resultados previstos se pegan inmediatamente en el formulario de Oracle Hyperion Planning. Puede elegir si introducir datos previstos en todas las celdas para un miembro o simplemente en las celdas seleccionadas.

#### **Nota:**

Para evitar la sobrescritura de los datos existentes, el administrador de Planning debe agregar un escenario de predicción al formulario antes de predecir los datos.

<span id="page-12-0"></span>Para ejecutar una predicción con la predicción rápida:

- **1.** En un formulario de Planning, en Oracle Smart View for Office, seleccione los nombres de miembro o las celdas para la predicción.
- **2.** Haga clic con el botón derecho y seleccione **Planificación predictiva**,

o seleccione la banda Planificación predictiva ([Banda Planificación predictiva](#page-10-0)) y, a

Predict continuación, haga clic en la mitad inferior del botón **Predecir**, **+**, con la etiqueta y la flecha.

- **3.** Indique si desea predecir un miembro completo o solo las celdas seleccionadas:
	- Seleccione **Predicción rápida de miembros seleccionados** para predecir valores futuros para los miembros seleccionados y pegue los resultados en todas las celdas de datos futuras de los miembros.
	- Seleccione **Predicción rápida para celdas seleccionadas** para predecir valores futuros para los miembros incluidos en las celdas de datos seleccionadas y pegue los resultados solo en las celdas seleccionadas.

#### **Nota:**

Si la selección incluye más de un escenario, se le solicitará que seleccione uno para el destino de pegado de la celda.

Los resultados se pegan tal y como se ha solicitado. Los iconos que indican que la acción se ha realizado correctamente y los valores de calidad de predicción se muestran para los miembros seleccionados en la columna a la derecha de la última columna de datos. Para ver ejemplos, haga clic en los vínculos que se muestran.

Los resultados no se muestran en el panel Smart View de forma predeterminada. Para visualizar un gráfico y otros resultados, abra la lista situada junto al icono **Inicio** del panel Smart View y, a continuación, seleccione **Planificación predictiva**. Inicialmente, está seleccionado el separador **Gráfico** [\(Figura 1\)](#page-17-0). Se muestra el separador de resultados que vio la última vez.

# **Ejemplo de predicción rápida 1**

En la [Figura 1](#page-13-0), el usuario ha seleccionado celdas de la fila de predicción para dos miembros para los meses que van más allá de los datos reales. A continuación, el usuario ha seleccionado **Predicción rápida para celdas seleccionadas**. Los datos previstos se han pegado en las celdas seleccionadas.

|                | POV Electronic Segments - DEN TotPlan 1 |                   |                   |                                                                         |              |                   |         |      |             |      |                   |      |            |            |
|----------------|-----------------------------------------|-------------------|-------------------|-------------------------------------------------------------------------|--------------|-------------------|---------|------|-------------|------|-------------------|------|------------|------------|
|                | <b>MA</b><br>۰                          | Working           | <b>Units</b><br>▼ | Local                                                                   | Distribution |                   | Refresh |      |             |      |                   |      |            |            |
|                | m<br>K8<br>۰                            | $f_x$             | 8659.09094585751  |                                                                         |              |                   |         |      |             |      |                   |      |            |            |
| ⊿              | A                                       | B                 | C                 | D                                                                       | E            | F                 | G       | H    |             |      | K                 |      | M          | N          |
| 1              |                                         |                   |                   |                                                                         |              |                   |         |      | <b>FY10</b> |      |                   |      |            |            |
| $\overline{2}$ |                                         |                   | Jan               | Feb                                                                     | Mar          | Apr               | May     | Jun  | Jul         | Aug  | Sep               | Oct  | <b>Nov</b> | <b>Dec</b> |
| 3              |                                         | Actual            |                   | 12930 12110 11670 12140 13730 13150                                     |              |                   |         |      |             |      |                   |      |            |            |
| 4              | Bookshelf Audio System                  | Forecast          |                   | 12000 12099 12199 12299 12401 12503 12000 12500 13000 13500 14000 14500 |              |                   |         |      |             |      |                   |      |            |            |
| 5              |                                         | <b>Prediction</b> |                   |                                                                         |              |                   |         |      |             |      | 13302 13612 13922 |      |            |            |
| 6              |                                         | Actual            | 7845              | 7425                                                                    | 8125         | 8489              | 8216    | 8594 |             |      |                   |      |            |            |
| 7              | Home Theater Audio System               | Forecast          | 9000              | 9074                                                                    | 9149         | 9225              | 9301    | 9377 | 0640        | 0740 | 0056              | 8964 | 9072       | 9180       |
| 8              |                                         | Prediction        |                   |                                                                         |              |                   |         |      | 8600        |      | 8640 8659         |      |            |            |
| 9              |                                         | Actual            | 7364              | 7364                                                                    | 6390         | 4875              | 3927    | 4415 |             |      |                   |      |            |            |
| 10             | <b>Boom Box</b>                         | Forecast          | 5000              | 5041                                                                    | 5083         | 5125              | 5167    | 5210 | 5184        | 5215 | 5246              | 5278 | 5310       | 5341       |
| 11             |                                         | Prediction        |                   |                                                                         |              |                   |         |      |             |      |                   |      |            |            |
| 12             |                                         | Actual            | 9230              | 7660                                                                    |              | 8330              | 8880    | 9220 |             |      |                   |      |            |            |
| 13             | Personal CD Player                      | Forecast          |                   | 10000 10083 10166 10250 10334 10419 10505 10592 10679 10767 10856 10946 |              |                   |         |      |             |      |                   |      |            |            |
| 14             |                                         | Prediction        |                   |                                                                         |              |                   |         |      |             |      |                   |      |            |            |
| 15             |                                         | Actual            |                   | 12310 12370                                                             |              | 10950 11290 10210 |         | 9870 |             |      |                   |      |            |            |
| 16             | MP3 Player                              | Forecast          |                   | 10000 10083 10166 10250 10334 10419 10505 10592 10679 10767 10856 10946 |              |                   |         |      |             |      |                   |      |            |            |
| 17             |                                         | Prediction        |                   |                                                                         |              |                   |         |      |             |      |                   |      |            |            |

<span id="page-13-0"></span>*Figura 1-2 Ejemplo de predicción rápida 1, pegado en celdas seleccionadas*

# **Ejemplo de predicción rápida 2**

En Figura 1, el usuario ha seleccionado tres nombres de miembros y, a continuación, ha seleccionado **Predicción rápida de miembros seleccionados**. Puesto que la selección incluye varias opciones de escenario y versión, el usuario tiene que responder a una petición de datos. A continuación, los valores previstos se pegan en la versión de predicción para los miembros Boom Box y Personal CD Player.

*Figura 1-3 Ejemplo de predicción rápida 2, pegado de valores previstos para miembros seleccionados*

|                         | POV Electronic Segments - DEN_TotPlan_1 |            |              |       |                                     |      |         |                   |             |       |       |                                                                   |            |             |
|-------------------------|-----------------------------------------|------------|--------------|-------|-------------------------------------|------|---------|-------------------|-------------|-------|-------|-------------------------------------------------------------------|------------|-------------|
| MA<br>Working<br>۰<br>▼ |                                         |            | <b>Units</b> | Local | Distribution                        |      | Refresh |                   |             |       |       |                                                                   |            |             |
|                         | (m<br>A6<br>$\overline{\phantom{a}}$    | $f_x$      |              |       | Home Theater Audio System           |      |         |                   |             |       |       |                                                                   |            |             |
| ⊿                       | A                                       | B          | Ċ            | D     | E                                   | F    | G       | н                 |             |       | K     |                                                                   | M          | N           |
| 1                       |                                         |            |              |       |                                     |      |         |                   | <b>FY10</b> |       |       |                                                                   |            |             |
| $\overline{2}$          |                                         |            | Jan          | Feb   | Mar                                 | Apr  | May     | Jun               | Jul         | Aug   | Sep   | Oct                                                               | <b>Nov</b> | <b>Dec</b>  |
| 3                       |                                         | Actual     | 12930        |       | 12110 11670 12140 13730 13150       |      |         |                   |             |       |       |                                                                   |            |             |
| 4                       | <b>Bookshelf Audio System</b>           | Forecast   | 12000        |       | 12099 12199 12299 12401 12503 12000 |      |         |                   |             |       |       | 12500 13000 13500 14000 14500                                     |            |             |
| 5                       |                                         | Prediction |              |       |                                     |      |         |                   |             |       |       |                                                                   |            |             |
| 6                       |                                         | Actual     | 7845         | 7425  | 8125                                | 8489 | 8216    | 8594              |             |       |       |                                                                   |            |             |
| 7                       | Home Theater Audio System               | Forecast   | 9000         | 9074  | 9149                                | 9225 | 9301    | 9377              | 8640        | 8748  | 8856  | 8964                                                              | 9072       | 9180        |
| 8                       |                                         | Prediction |              |       |                                     |      |         |                   | 8600        | 8640  | 8659  | 8668                                                              | 8672       | 8674        |
| 9                       |                                         | Actual     | 7364         | 7364  | 6390                                | 4875 | 3927    | 4415              |             |       |       |                                                                   |            |             |
| 10                      | <b>Boom Box</b>                         | Forecast   | 5000         | 5041  | 5083                                | 5125 | 5167    | 5210              | 5184        | 5215  | 5246  | 5278                                                              | 5310       | 5341        |
| 11                      |                                         | Prediction |              |       |                                     |      |         |                   | 4108        | 4048  | 3699  | 5254                                                              | 5581       | 6704        |
|                         |                                         |            |              |       |                                     |      |         |                   |             |       |       |                                                                   |            |             |
| 12                      | Personal CD Player                      | Actual     | 9230         | 7660  |                                     | 8330 | 8880    | 9220              |             |       |       |                                                                   |            |             |
| 13                      |                                         | Forecast   | 10000        | 10083 | 10166                               |      |         | 10250 10334 10419 | 10505       | 10592 | 10679 | 10767                                                             |            | 10856 10946 |
| 14                      |                                         | Prediction |              |       |                                     |      |         |                   | 9337        | 9377  | 9391  | 9396                                                              | 9398       | 9398        |
| 15                      |                                         | Actual     | 12310        |       | 12370 10950 11290 10210             |      |         | 9870              |             |       |       |                                                                   |            |             |
| 16                      | MP3 Player                              | Forecast   | 10000        |       |                                     |      |         |                   |             |       |       | 10083 10166 10250 10334 10419 10505 10592 10679 10767 10856 10946 |            |             |
| 17                      |                                         | Prediction |              |       |                                     |      |         |                   |             |       |       |                                                                   |            |             |

# **Planificación predictiva para usuarios de cuadrículas ad hoc**

Puede utilizar Planificación predictiva con cuadrículas ad hoc, así como con formularios de Oracle Hyperion Planning estándar. Al abrir una cuadrícula ad hoc válida con Planificación predictiva instalado, el botón **Predecir** se muestra en la banda Ad hoc de Planning. Haga clic en él para mostrar la banda Planificación predictiva [\(Banda Planificación predictiva](#page-10-0)). Los controles funcionan igual que para los formularios de Planning estándar. Puede utilizar la predicción rápida, o bien ejecutar predicciones estándar [\(Uso de predicción rápida](#page-11-0)). Las funciones de gráficos especiales también están disponibles [\(Ajuste de series de datos futuras\)](#page-22-0).

La funcionalidad de Planificación predictiva se puede utilizar con cuadrículas ad hoc teniendo en cuenta lo siguiente:

- Si accede al modo de formato libre, debe hacer clic en **Refrescar** antes de ejecutar una predicción.
- Al crear una cuadrícula ad hoc, las preferencias de Planificación predictiva que estaban disponibles en el formulario de Planning original se aplican a la nueva cuadrícula ad hoc. Si crea una cuadrícula ad hoc sin empezar por un formulario de Planning, se utilizan las preferencias predeterminadas de la aplicación.
- Puede establecer las preferencias libremente mediante el uso del botón **Configuración** sin derechos de administrador. Sin embargo, solo puede guardar las preferencias guardando la cuadrícula ad hoc si la función de seguridad lo permite.
- Las cuadrículas ad hoc tienen los mismos requisitos de validación que los formularios estándar ([Uso de formularios válidos](#page-40-0)). Si un formulario no es válido para Planificación predictiva, **Predecir** no se muestra en la banda Ad hoc de Planning (a menos que la opción **Mostrar banda solamente para formularios de Planning válidos** esté desactivada).

**2**

# **Visualización de resultados**

## <span id="page-16-0"></span>**Consulte también:**

Uso del panel Planificación predictiva

[Uso de la vista de gráfico](#page-25-0)

# **Uso del panel Planificación predictiva**

Al ejecutar una predicción en Planificación predictiva, los resultados se muestran en el panel Planificación predictiva. Estos resultados se utilizan principalmente para comparar las predicciones de Planificación predictiva con las previsiones del planificador. También se pueden utilizar para comparar otros tipos de predicciones, así como valores para varias series de tiempo históricas.

Inicialmente, se muestra un gráfico. También puede ver datos o estadísticas. Para todas las vistas, la lista **Miembro** determina qué miembro se muestra. Si ha predicho resultados para más de un miembro, observe todos los resultados seleccionando cada miembro de la lista. Después de seleccionar un miembro, puede utilizar las teclas de dirección para desplazarse por la lista de miembros.

Si está disponible, el botón **Acomodar panel**, **(2)**, separa el panel del panel lateral. Puede mover el panel alrededor de la pantalla. Vuelva a hacer clic en el botón **Acomodar panel** para fijarlo de nuevo al lateral.

### **Nota:**

Si el panel Planificación predictiva está oculto, seleccione **Panel** en la banda **Smart View** para volver a visualizarlo.

Puede hacer clic en el botón **Ayuda, <sup>?</sup>**, para visualizar la ayuda en línea.

En el panel Comentarios, debajo de los resultados mostrados, puede hacer clic en el

botón **Pivotar**,  $\left[\frac{f^{(n)}}{g(n)}\right]$ , para mover el panel Comentarios a la derecha de los resultados. Vuelva a hacer clic para moverlo atrás.

# **Separador Gráfico**

Los resultados de Planificación predictiva se muestran de forma gráfica en el separador **Gráfico** [\(Figura 1\)](#page-17-0).

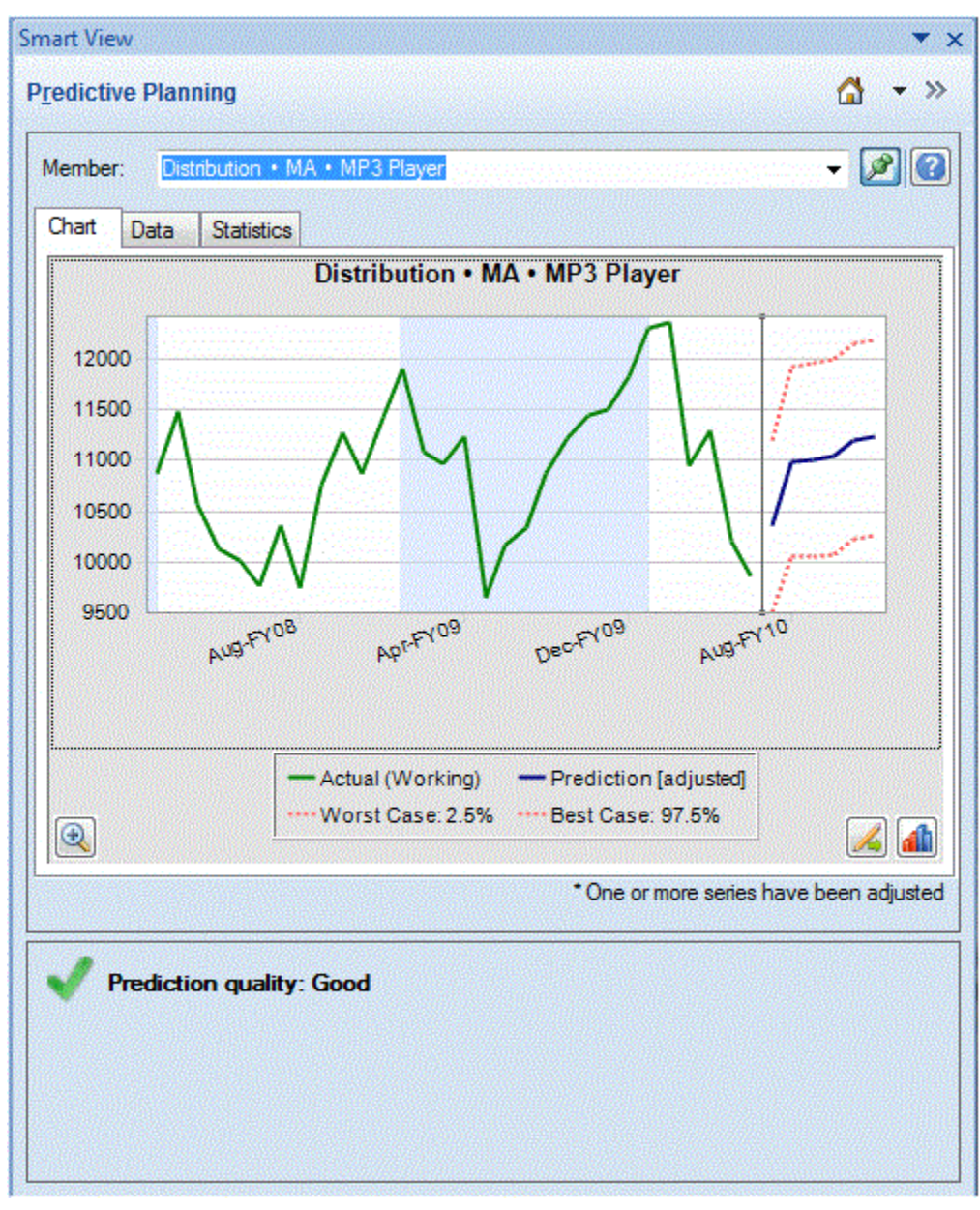

<span id="page-17-0"></span>*Figura 2-1 Panel Planificación predictiva, separador Gráfico con área de resumen*

La vista predeterminada, Predicción, incluye trazados de datos históricos y previstos. La serie de datos históricos aparece a la izquierda de la línea de separador vertical. La serie de datos previstos está limitada por líneas de puntos que muestran los intervalos de confianza superior e inferior (etiquetados como Peor caso y Mejor caso).

Para cambiar el aspecto de un gráfico, haga clic dos veces en él o haga clic en el botón

Preferencias de gráfico, **(All**) ([Establecimiento de preferencias de gráficos\)](#page-21-0).

Puede utilizar el botón **Escala del gráfico**, **de la para visualizar un control deslizante** que permite mostrar más o menos detalles en el gráfico. También puede visualizar una línea de ajuste de predicción, una línea de tendencia (mejor línea de ajuste), una línea de tasa de crecimiento u otros datos de escenario de la aplicación ([Edición de la vista](#page-26-0) [de gráfico](#page-26-0)).

Puede hacer clic en el botón Ajustar series, **A**, para cambiar los valores en series de datos futuras [\(Ajuste de series de datos futuras\)](#page-22-0).

# <span id="page-18-0"></span>**Separador Datos**

En el separador Datos se muestra una columna para cada serie de datos mostrada en el gráfico para los miembros seleccionados [\(Figura 1\)](#page-19-0). En la visualización predeterminada, también se incluyen las columnas de la serie de datos Peor caso y Mejor caso. Al igual que en el separador Gráfico, el separador Datos se divide en secciones de datos pasados y futuros. La sección de datos futuros se muestra en la parte inferior de la tabla de datos con fuente **negrita**.

## **Nota:**

Los valores de datos de la sección pasada de la columna **Predicción** se trazan como la línea de ajuste de predicción cuando dicha serie de datos se selecciona como parte de la edición de una vista de comparación ([Adición de datos de](#page-26-0) [predicción\)](#page-26-0).

| Chart | Data |                   |                      |                     |            |                             |
|-------|------|-------------------|----------------------|---------------------|------------|-----------------------------|
|       |      | <b>Statistics</b> |                      |                     |            |                             |
| ex    |      | Period-Year       | Actual<br>(1st Pass) | Worst<br>Case: 2.5% | Prediction | <b>Best Case:</b><br>97.5%  |
|       | 15   | Mar-FY09          | 2793                 |                     | 2681       |                             |
|       | 16   | Apr-FY09          | 2965                 |                     | 3180       |                             |
|       | 17   | May-FY09          | 8875                 |                     | 7990       |                             |
|       | 18   | Jun-FY09          | 14478                |                     | 14257      |                             |
|       | 19   | Jul-FY09          | 11847                |                     | 11092      |                             |
|       | 20   | Aug-FY09          | 8921                 |                     | 9758       |                             |
|       | 21   | Sep-FY09          | 11872                |                     | 11466      |                             |
|       | 22   | Oct-FY09          | 12993                |                     | 13827      |                             |
|       | 23   | Nov-FY09          | 9117                 |                     | 8128       |                             |
|       | 24   | Dec-FY09          | 9036                 |                     | 9448       |                             |
|       | 25   | Jan-FY10          | 10242                |                     | 11615      |                             |
|       | 26   | Feb-FY10          | 8902                 |                     | 9024       |                             |
|       | 27   | Mar-FY10          | 2472                 |                     | 2660       |                             |
|       | 28   | Apr-FY10          | 3494                 |                     | 2961       |                             |
|       | 29   | May-FY10          | 10565                |                     | 8509       |                             |
|       | 30   | Jun-FY10          | 15204                |                     | 16227      |                             |
|       | 31   | Jul-FY10          |                      | 9604                | 12076      | 14548                       |
|       | 32   | Aug-FY10          |                      | 7917                | 10234      | 12551                       |
|       |      |                   |                      | m                   |            | K                           |
|       |      |                   |                      |                     |            | o - Filled-in missing value |

<span id="page-19-0"></span>*Figura 2-2 Panel Planificación predictiva, separador Datos*

# **Separador Estadísticas**

El separador Estadísticas muestra varias estadísticas sobre los datos históricos utilizados para generar la predicción: número de valores, valor mínimo, valor medio, valor máximo, desviación estándar y el periodo de estacionalidad si está presente [\(Figura 1\)](#page-20-0).

- **Número de valores de datos**: número de valores de datos históricos del rango de fechas
- **Mínimo**: menor valor del rango de fechas
- <span id="page-20-0"></span>• **Media**: promedio de un conjunto de valores, que se haya sumando los valores y dividiendo su suma por el número de valores
- **Máximo**: mayor valor del rango de datos
- **Desviación estándar**: raíz cuadrada de la varianza para una distribución, donde la varianza mide el grado de diferencia de los valores con respecto a la media
- **Estacionalidad**: si los datos tienen un patrón (ciclo) detectable y, si es así, periodo de tiempo de dicho ciclo

*Figura 2-3 Panel Planificación predictiva, separador Estadísticas*

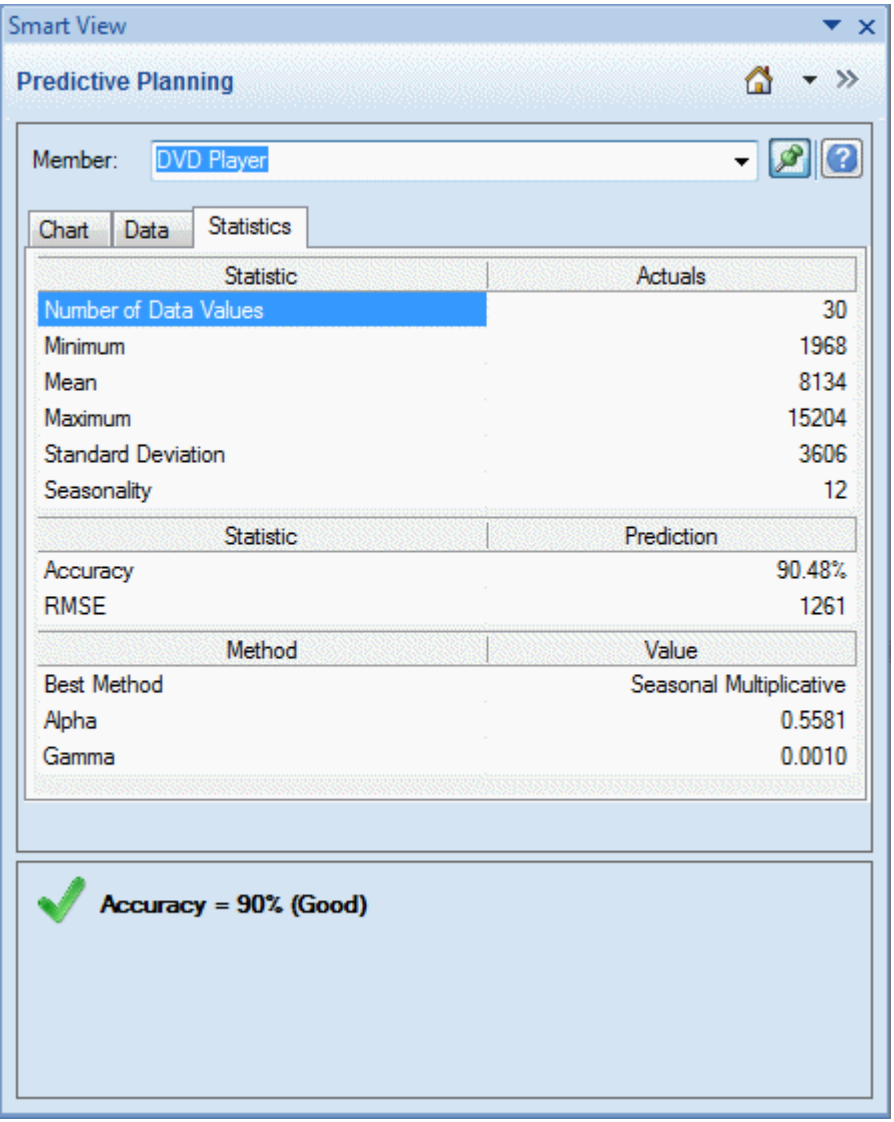

En la tabla también se muestra los siguiente:

- Un valor de precisión.
- La medida de error actual utilizada para seleccionar el mejor método de previsión de serie de tiempo (el valor predeterminado es el error cuadrático medio, RMSE); consulte [Medidas de error de previsión de serie de tiempo](#page-63-0) para obtener una lista.
- <span id="page-21-0"></span>• El nombre del mejor método de previsión de serie de tiempo ([Previsión de serie](#page-56-0) [de tiempo clásica](#page-56-0), [Métodos de previsión de serie de tiempo de ARIMA\)](#page-63-0)
- Los parámetros de ese método [\(Parámetros de método de previsión no estacional](#page-59-0) [clásico,](#page-59-0) [Parámetros de método de previsión estacional clásico\)](#page-62-0)

Para obtener más información sobre la precisión de la predicción, consulte Área de resumen.

# **Área de resumen**

De forma predeterminada, se muestra el **área de resumen** debajo del gráfico o tabla de resultados. Indica si la predicción fue correcta o si se produjo una condición de advertencia o error. El área de resumen se puede utilizar con la función Filtrar resultados ([Filtrado de resultados\)](#page-27-0) para proporcionar una rápida descripción general del estado de la predicción. Si la predicción fue correcta, se muestra una clasificación de calidad (consulte Acerca de la precisión de predicción más adelante en este tema para obtener más información). Si se filtran los resultados, los mensajes indican los criterios de filtrado actualmente aplicados.

# **Acerca de la precisión de predicción**

Estadísticamente, el valor de precisión es el error de porcentaje promedio de todo el periodo de predicción. La precisión abarca de 0 a 100% y es aproximadamente un 90% en el ejemplo mostrado [\(Figura 1\)](#page-20-0). Las clasificaciones de 95 a 100% se consideran muy buenas, de 90 a 95% se consideran buenas, de 80 a 90% se consideran razonables y de 0 a 80% se consideran insuficientes.

Tenga en cuenta que estas clasificaciones no indican si los *resultados* de la predicción de miembro son buenos o no en un contexto de planificación, solo si la precisión de la predicción es buena o no.

La precisión de predicción es una medida relativa que tiene en cuenta la magnitud de los errores de predicción en relación con el rango de los datos. Por ejemplo, en algunos casos, los datos históricos pueden parecer "ruidosos" y tener aparentemente grandes errores de predicción, pero la precisión aún se puede considerar buena porque los picos y los valles de los datos y el tamaño de los errores de predicción son pequeños en comparación con el rango de los datos, desde los valores mínimos hasta los máximos.

# **Establecimiento de preferencias de gráficos**

Para cambiar el aspecto de un gráfico en el panel Planificación predictiva:

- **1.** Haga doble clic en el gráfico o haga clic en el botón **Preferencias de gráfico**, **...**
- **2.** Seleccione los valores adecuados en el cuadro de diálogo **Preferencias de gráfico**.
- **3. Opcional:** seleccione **Restablecer** para restaurar los valores predeterminados.
- **4.** Seleccione **Aceptar** una vez completados los valores.

Los valores de cuadro de diálogo Preferencias de gráfico son los siguientes, si se seleccionan:

• **Resaltar estacionalidad**: utiliza bandas verticales para separar periodos de datos cíclicos (años, meses, etc.).

- <span id="page-22-0"></span>• **Resaltar valores que faltan y valores atípicos**: enfatiza gráficamente los datos rellenados o de valores atípicos ajustados si están presentes
- **Mostrar separador entre datos pasados y futuros**: muestra una línea vertical entre las secciones de datos históricos y previstos.
- **Mostrar nombre de vista actual en gráfico**: muestra el nombre de la vista actual en el gráfico de resultados.
- **Gráfico 3D**: agrega una perspectiva de profundidad al gráfico sin agregar realmente una tercera dimensión medida.
- **Transparencia**: reduce la intensidad de los colores del gráfico en el porcentaje indicado para mostrar mejor líneas de cuadrícula u otras marcas en áreas con gráficos.
- **Líneas de cuadrícula**: indica si las líneas se deben mostrar en el fondo del gráfico y, si es así, si deben ser verticales, horizontales o ambas.
- **Leyenda**: indica si se debe mostrar la leyenda de un gráfico y, si es así, si debe estar a la derecha, a la izquierda o en la parte inferior del gráfico, o si la ubicación se debe seleccionar automáticamente según el tamaño y la orientación del panel.

#### **Nota:**

El cambio de estos valores solo afecta al aspecto de los gráficos del equipo local y no a los de otros usuarios.

# **Ajuste de series de datos futuras**

Los gráficos de predicción generalmente muestran datos reales seguidos de series futuras como valores previstos y valores "peor caso/mejor caso" [\(Figura 1\)](#page-17-0). Para ajustar cualquier serie futura, active un "manejador de gráficos" y manipule los datos mostrados en el gráfico con el mouse, o bien mediante el uso del cuadro de diálogo **Ajustar series**. Al liberar el mouse o hacer clic en el botón **Aceptar** del cuadro de diálogo, los cambios se pegan inmediatamente en las series coincidentes del formulario.

### **Ajuste de series futuras con el mouse**

Para ajustar series futuras con el mouse:

**1.** Empiece haciendo clic en las series de datos futuras, ya sea en la línea de predicción principal o en uno de los límites, como Peor caso y Mejor caso.

De esta forma se activa el manejador de gráficos [\(Figura 1\)](#page-23-0). Se muestra una **x** para cada punto de datos y un triángulo, el manejador de gráficos, aparece al final de la línea.

De forma predeterminada, los puntos de datos se "desbloquean" y se pueden ajustar de manera uniforme.

<span id="page-23-0"></span>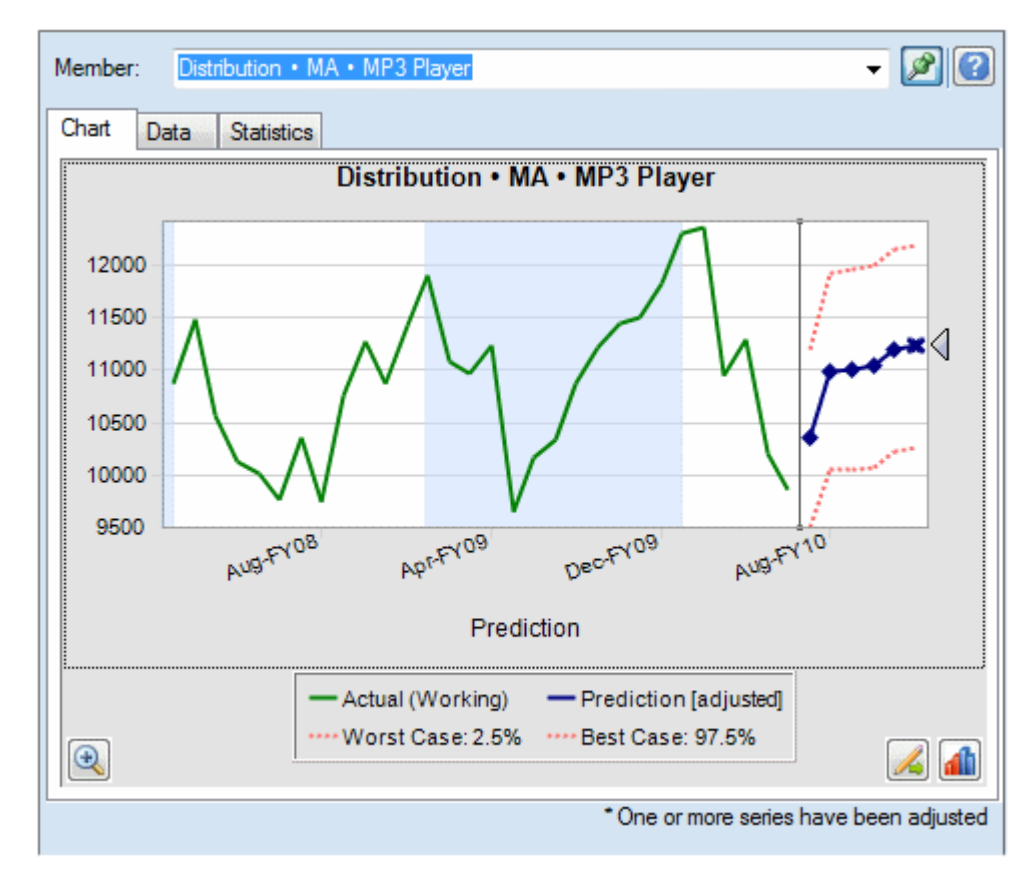

*Figura 2-4 Clic en la línea de predicción para activar el manejador de gráficos*

- **2.** Realice una de las siguientes acciones:
	- Mueva el manejador de gráficos hacia arriba o hacia abajo para aumentar o disminuir todos los valores uniformemente con el primer valor de período desbloqueado (Figura 2).

# *Figura 2-5 La bajada del manejador de gráficos disminuye todos los valores por igual*

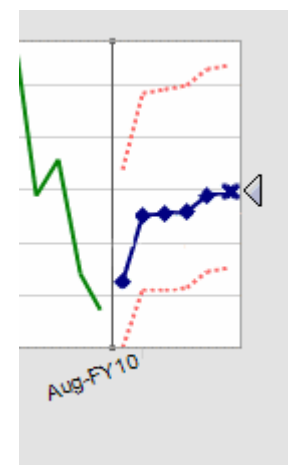

• Haga clic en un punto de datos previsto y muévalo para ajustar solo ese valor ([Figura 3](#page-24-0)). Una sugerencia de herramientas indica qué valor se ajusta y cómo cambia.

<span id="page-24-0"></span>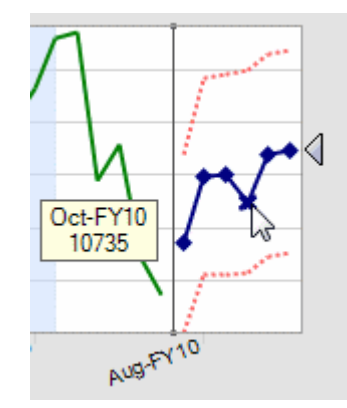

*Figura 2-6 Movimiento de un único punto de datos*

• Haga clic con el botón derecho y seleccione **Bloquear primer periodo** para mantener la constante del primer valor previsto. Mueva el manejador de gráficos hacia arriba o hacia abajo para aumentar o disminuir todos los valores con respecto al primer valor (Figura 4).

#### **Nota:**

Para obtener más información sobre el bloqueo, consulte Uso del cuadro de diálogo Ajustar series.

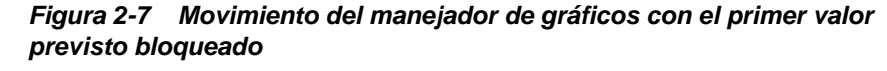

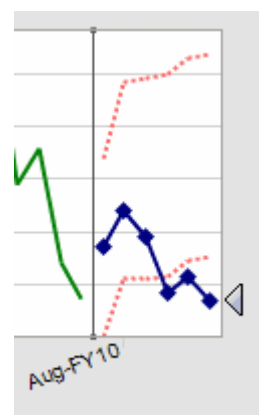

**3.** Puede hacer clic con el botón derecho y seleccionar **Restablecer** en cualquier momento para restaurar los valores previstos originales. De lo contrario, los valores ajustados reemplazan los valores originales.

Consulte Uso del cuadro de diálogo Ajustar series para realizar las mismas acciones mediante un cuadro de diálogo en lugar de manipular el gráfico con el mouse. Puede hacer clic con el botón derecho y seleccionar **Ajustar series** para mostrar el cuadro de diálogo desde un gráfico.

# **Uso del cuadro de diálogo Ajustar series**

Para ajustar los valores previstos mediante un cuadro de diálogo en lugar de utilizar el mouse:

- <span id="page-25-0"></span>**1.** En un gráfico de Planificación predictiva, haga clic en el botón Ajustar series,  $\mathbb{Z}$
- **2.** En el cuadro de diálogo **Ajustar series**, utilice el menú **Series seleccionadas** para seleccionar una serie prevista para su ajuste.
- **3.** Seleccione uno o varios ajustes:
	- **Ajustar valores por**: especifique la cantidad para ajustar todos los valores de la serie seleccionada.
	- **Redondear valores a**: seleccione **Sin redondeo** o un nivel de redondeo: **Números enteros**, **Decenas**, **Cientos**, **Miles** o **Personalizado**.

Para **Personalizado**, introduzca un número de -15 a 15 para indicar el nivel de redondeo: 0 = primera posición a la izquierda del decimal (posición de unidad), 1 = segunda posición a la izquierda del decimal (decenas), 2 = tercera posición a la izquierda del decimal (centenas), 3 = cuarta posición a la izquierda del decimal (miles), -1 = primera posición a la derecha del decimal (décimas), -2 = segunda posición a la derecha del decimal (centésimas), -3 = tercera posición a la derecha del decimal (milésimas), y así sucesivamente. El nivel predeterminado es 0.

- **Restringir valores al rango**: de manera opcional, introduzca los límites superiores o inferiores para los valores ajustados. Los valores predeterminados son de -infinito a +infinito.
- **4. Opcional**: seleccione **Bloquear primer periodo** para mantener la constante del primer valor previsto y aplicar el conjunto completo de ajustes para el último valor previsto en la serie. Los valores previstos entre estos dos se escalan en

consecuencia. Puede hacer clic en **para revisar la definición**.

- **5.** Haga clic en **Aceptar** para realizar el ajuste y pegar los valores ajustados en el formulario de Oracle Hyperion Planning.
- **6. Opcional:** haga clic en **Restablecer** para restaurar los valores originales para la serie seleccionada actualmente.

# **Uso de la vista de gráfico**

## **Consulte también:**

Descripción general

[Edición de la vista de gráfico](#page-26-0)

[Filtrado de resultados](#page-27-0)

# **Descripción general**

Puede realizar las siguientes tareas para ver los resultados de Planificación predictiva:

- [Edición de la vista de gráfico](#page-26-0)  Agregar escenario, datos de predicción y línea de tendencia
- [Filtrado de resultados](#page-27-0) Mostrar subconjuntos de resultados

# <span id="page-26-0"></span>**Edición de la vista de gráfico**

Para editar la vista de gráfico:

- **1.** Seleccione **Vista de gráfico** en la cinta de opciones de Planificación predictiva, o haga clic con el botón derecho en la parte con separadores del panel Planificación predictiva.
- **2.** Seleccione la serie de datos que se va a mostrar en el gráfico y borre el resto.

Cada serie de datos de la vista puede incluir una sección **Pasado**, que contiene datos históricos, y una sección **Futuro** que contiene valores previstos futuros u otros valores con visión de futuro. El punto de tiempo que separa las secciones Pasado y Futuro se determina al ejecutar una predicción. Los elementos de **Predicción** se describen en Adición de datos de predicción).

**3. Opcional:** utilice los botones para agregar escenarios (Adición de un escenario), series de datos de predicción (Adición de datos de predicción) y líneas de tendencia ([Adición de una línea de tendencia\)](#page-27-0).

Las líneas de tendencia pueden ser líneas de mejor ajuste en los datos históricos o líneas basadas en un porcentaje de crecimiento especificado.

- **4. Opcional:** haga clic en **Eliminar** para suprimir el elemento seleccionado de la lista Serie de datos y la vista.
- **5. Opcional:** utilice las teclas de dirección para cambiar el orden de los elementos seleccionados en la lista, las línea del gráfico y las columnas del separador Datos.
- **6.** Haga clic en **Aceptar**.

**Nota:** 

Puede utilizar **Restablecer** en cualquier momento para restablecer los valores predeterminados a las vistas predefinidas incluidas con Planificación predictiva.

# **Adición de un escenario**

Para agregar un escenario a una vista:

- **1.** En el cuadro de diálogo Editar vista o Nueva vista, haga clic en **Agregar escenario**.
- **2.** En **Selección de miembros**, seleccione un miembro de la dimensión **Scenario**.
- **3. Opcional:** seleccione un miembro de la dimensión **Versión** o deje los miembros de Versión sin seleccionar para utilizar la versión del formulario.
- **4.** Haga clic en **Aceptar**.

#### **Adición de datos de predicción**

Para agregar datos de predicción a una vista de gráfico:

**1.** En el cuadro de diálogo Editar vista o Nueva vista, haga clic en **Agregar predicción**.

- <span id="page-27-0"></span>**2.** Seleccione entre las series de datos de predicción disponibles:
	- **Caso base de predicción**: valores de predicción de mediana calculados según los datos históricos pasados; los valores de mediana significan que los valores actuales en el futuro también es probable que estén por encima o por debajo de los valores de caso base
	- **Peor caso de predicción**: intervalo de confianza inferior calculado, de forma predeterminada el percentil 2,5 del rango previsto
	- **Mejor caso de predicción**: intervalo de confianza superior calculado, de forma predeterminada el percentil 97,5 del rango previsto
	- **Línea de ajuste de predicción**: línea del mejor método de previsión de serie de tiempo en los datos históricos

Si ya hay una serie de datos de predicción en la vista, está marcada y no se puede editar. Puede eliminar la serie de datos seleccionándola en el cuadro de diálogo Editar vista o Nueva vista y haciendo clic en **Eliminar**.

**3.** Haga clic en **Aceptar**.

# **Adición de una línea de tendencia**

Las líneas de tendencia de los gráficos pueden ser líneas de mejor ajuste en los datos históricos o líneas de tasa de crecimiento que aumentan los datos históricos en un porcentaje especificado.

Para agregar líneas de tendencia a un gráfico:

- **1.** En el cuadro de diálogo Editar vista o Nueva vista, haga clic en **Agregar línea de tendencia**.
- **2.** En **Agregar línea de tendencia**, seleccione **Línea de tendencia lineal** o **Tasa de crecimiento**.

En el gráfico de ejemplo se muestra el efecto de la selección.

- **3. Opcional:** si selecciona **Tasa de crecimiento**, especifique la tasa (2% es el valor predeterminado) y la dimensión de tiempo (**Año** es el valor predeterminado). Para aumentar el crecimiento agregando el porcentaje calculado anteriormente al valor básico actual al calcular el siguiente valor, seleccione **Utilizar compuesto**. De forma predeterminada, este valor no aparece seleccionado.
- **4.** Haga clic en **Aceptar**.

# **Filtrado de resultados**

El filtrado permite visualizar solo resultados que cumplen determinados criterios. Por ejemplo, puede establecer los criterios para mostrar solo miembros que tienen mensajes de advertencia. El valor predeterminado es mostrar resultados para todos los miembros. Cuando se cambian criterios de filtrado, se actualizan todos los formularios abiertos:

• De forma predeterminada, las filas de miembros que no cumplen los criterios de filtrado se contraen para ocultarse. Puede cambiar este valor en el diálogo Opciones generales ([Establecimiento de opciones generales de Planificación](#page-36-0) [predictiva](#page-36-0)).

La lista de miembros de la vista Resultados cambia para mostrar solo miembros que cumplen los criterios de filtrado y se actualiza la vista.

#### **Nota:**

El filtrado es un valor global. Se aplica a todos los formularios y se mantienen de una sesión a otra. Si guarda un libro filtrado y lo vuelve a abrir más tarde, puede visualizar filas ocultas realizando un refrescamiento en Oracle Smart View for Office.

Para filtrar resultados de Planificación predictiva:

- **1.** En la banda **Predecir**, seleccione **Filtrar resultados**.
- **2.** En el cuadro de diálogo **Filtrar resultados**, seleccione una categoría:
	- **Estado de predicción**: tipo de icono mostrado en los comentarios: Correcto, Advertencia o Error
	- **Precisión de predicción**: determinada por una fórmula basada en MAPE (error de porcentaje medio absoluto)
	- **Medida de error** (RMSE, error cuadrático medio, MAPE o MAD, desviación media absoluta): medida de error que se utiliza para seleccionar el mejor método de previsión de serie de tiempo, especificado en el cuadro de diálogo Configuración.
- **3.** Seleccione un operador condicional:  $=$  (igual a),  $\lt$  (no igual a),  $\lt$  (menor que o igual a), >= (mayor que o igual a)
- **4.** Seleccione o introduzca un valor. Para **Precisión de predicción**, los valores van de 0% a 100%; para **Medida de error**, de 0 a +infinito o de 0% a 100%, según la medida seleccionada.
- **5. Opcional:** haga clic en **Agregar fila** para definir otro conjunto de criterios de selección. Se deben cumplir varias filas de criterios para seleccionar un miembro (operación AND).
- **6.** Haga clic en **Aceptar** para visualizar miembros que cumplan los criterios seleccionados.

#### **Nota:**

En cualquier momento, puede hacer clic en Restablecer para eliminar todos los criterios seleccionados y visualizar los resultados sin filtrar.

# **Análisis de resultados**

# <span id="page-30-0"></span>**Consulte también:**

Descripción general

Pegado de resultados

[Creación de informes](#page-31-0)

[Extracción de datos](#page-33-0)

# **Descripción general**

Puede realizar las siguientes tareas para simplificar el análisis de resultados de Planificación predictiva:

- Pegado de resultados—Agregar datos previstos a escenarios de predicción
- [Creación de informes—](#page-31-0)Mostrar resultados con formato para los miembros seleccionados
- [Extracción de datos—](#page-33-0)Crear tablas de datos previstos en Oracle Smart View for **Office**

# **Pegado de resultados**

Al pegar resultados, puede copiar manualmente resultados de predicción en un escenario del formulario, por ejemplo, un escenario denominado Predicción.

# **Sugerencia:**

Si desea guardar datos de predicción para posteriores comparaciones sin sobrescribir otros escenarios, un administrador u otro usuario que pueda modificar los formularios de Oracle Hyperion Planning debe agregar escenarios de predicción especiales al formulario antes de utilizar Planificación predictiva.

# **Nota:**

Un administrador u otro usuario que pueda modificar los formularios de Planning puede asignar un escenario para incluir los resultados de predicción del caso base, el mejor caso o el peor caso. A continuación, los resultados de predicción se pegan automáticamente en ese escenario [\(Asignación de](#page-45-0) [nombres de miembros](#page-45-0)).

Para pegar manualmente resultados de predicción en un escenario del formulario:

- <span id="page-31-0"></span>**1.** Determine que existe un escenario especial Predicción u otro para que no sobrescriba datos de otros escenarios.
- **2.** Seleccione uno o varios miembros que pegar.

Haga clic en la mitad inferior del botón **Pegar resultados** y seleccione una de las opciones mostradas. (Si hace clic en la mitad superior de **Pegar resultados**, aparece el cuadro de diálogo Pegar resultados solo para los miembros actuales; consulte el paso 3, a continuación.)

Seleccione una de las opciones siguientes:

- **Miembro actual**: pega resultados solo para el miembro seleccionado actualmente en la vista Resultados.
- **Todos los miembros**: pega resultados para todos los miembros previstos; si está presente, el filtrado se omite.
- **Miembros filtrados**: cuando el filtrado está activo, pega resultados para el conjunto actual de miembros filtrados.
- **Miembros seleccionados**: permite seleccionar miembros para pegar.
- **3.** Seleccione escenarios que pegar en el cuadro de diálogo **Pegar resultados**:
	- **Desde**: muestra todas las series de la vista actual que están disponibles para pegar; seleccione aquélla cuyos datos se copiarán.
	- **Hasta**: muestra todas las combinaciones de escenario/versión del formulario; seleccione la que recibirá los datos pegados.
	- **Rango de predicción**: seleccione el primer valor para utilizar todo el rango de predicción o seleccione el segundo y especifique cuántos periodos de datos utilizar.

## **Nota:**

Si el rango de predicción solapa el rango de datos del formulario, solo se pegan las fechas mostradas en el formulario.

**4.** Una vez completados los valores, haga clic en **Aceptar**.

# **Creación de informes**

Los informes de Planificación predictiva pueden proporcionar varios tipos de información sobre predicciones para miembros seleccionados, incluidos la fecha y hora de ejecución, los atributos de datos, las preferencias de ejecución y los resultados de predicción.

Para crear un informe de Planificación predictiva:

- **1.** En el menú o grupo **Analizar**, seleccione **Crear informes**.
- **2.** En el cuadro de diálogo **Crear informe**, seleccione una de las opciones siguientes:
	- **Todos los miembros**: muestra información de informe para todos los miembros previstos.
- <span id="page-32-0"></span>• **Miembros filtrados**: si está disponible, muestra información para todos los miembros no excluidos por filtros.
- **Miembros seleccionados**: muestra un cuadro de diálogo para la selección de miembros.
- **3. Opcional:** haga clic en **Preferencias** para personalizar el contenido del informe (Establecimiento de preferencias de informe).
- **4.** Una vez completados los valores, haga clic en **Aceptar**.

# **Establecimiento de preferencias de informe**

En [Creación de informes](#page-31-0) se describe cómo generar un informe de Planificación predictiva básico. Las preferencias de informe permiten personalizar los informes.

Para establecer las preferencias de informe:

- **1.** En el cuadro de diálogo **Crear informe**, haga clic en **Preferencias de informe**.
- **2.** En el separador **Informe** del cuadro de diálogo **Preferencias de informe**, en la lista **Secciones del informe**, seleccione **Resumen del informe** para revisar y, opcionalmente, modificar las selecciones de visualización:
	- **Título del informe**: muestra un título del informe predeterminado
	- **Fecha/hora de ejecución**: fecha y hora cuando se creó el informe
	- **Atributos de datos**: número de miembros y otros descriptores, incluido el origen de datos históricos
	- **Preferencias de ejecución**: número de periodos que predecir, si se rellenan los valores que faltan, si se ajustan los valores atípicos, métodos de predicción utilizados y medida de error seleccionada
	- **Resultados de predicción**: resumen de los valores previstos
- **3.** En la lista **Secciones del informe**, seleccione **Miembros** para revisar y, opcionalmente, modificar las selecciones:
	- **Gráfico**: incluye el gráfico de resultados con el porcentaje indicado de tamaño predeterminado
	- **Valores previstos**: valores para cada periodo de tiempo del rango de predicción
	- **Estadísticas**: información incluida en el separador Estadísticas ([Separador](#page-19-0) [Estadísticas](#page-19-0))
	- **Métodos**: número de métodos de previsión de serie de tiempo mostrados: todos los métodos utilizados, los tres mejores métodos, los dos mejores métodos o solo el mejor método, donde "mejor" se define como el más preciso
- **4.** En el separador **Opciones** del cuadro de diálogo **Preferencias de informe**, revise y, opcionalmente, modifique los siguientes valores:
	- **Ubicación**: si crear el informe en un nuevo libro de Microsoft Excel o el libro actual; si selecciona **Libro actual**, se crea una nueva hoja después de la hoja actual

<span id="page-33-0"></span>Puede introducir un nombre para la nueva hoja en el cuadro de texto Nombre de la hoja.

- **Formato**: si incluir ubicaciones de celda (libro, hoja de trabajo y dirección de celda) en las cabeceras del informe (seleccionado de forma predeterminada)
- **Formato de gráfico**: si se va a crear un gráfico de Planificación predictiva nativo (**Imagen**) o un gráfico de Microsoft Excel

Si selecciona **Imagen**, se puede aplicar formato a los gráficos con la configuración de Preferencias de gráfico de Planificación predictiva ([Establecimiento de preferencias de gráficos\)](#page-21-0).

**5.** Cuando tenga todos los valores de configuración, haga clic en **Aceptar**.

# **Extracción de datos**

Puede extraer los resultados y los métodos de la ejecución actual de Planificación predictiva.

Para extraer resultados:

- **1.** En el menú o grupo **Analizar**, seleccione **Extraer datos**.
- **2.** En el cuadro de diálogo **Extraer datos**, seleccione una de las opciones siguientes:
	- **Todos los miembros**: muestra información de informe para todos los miembros previstos.
	- **Miembros filtrados**: si está disponible, muestra información para todos los miembros no excluidos por filtros.
	- **Miembros seleccionados**: muestra el cuadro de diálogo Smart View para la selección de miembros.
- **3. Opcional:** haga clic en **Preferencias** para seleccionar los datos que se van a extraer (Establecimiento de preferencias de extracción de datos).
- **4.** Una vez completados los valores, haga clic en **Aceptar**.

# **Establecimiento de preferencias de extracción de datos**

En Extracción de datos se describe cómo extraer resultados básicos de Planificación predictiva para un libro con formato tabular. Las preferencias de extracción de datos permiten personalizar los resultados que se van a extraer.

Para establecer preferencias de extracción de datos:

- **1.** En el cuadro de diálogo **Extraer datos**, haga clic en **Preferencias**.
- **2.** En el separador **Datos** del cuadro de diálogo **Preferencias de extracción de datos**, seleccione el tipo de datos que extraer:
	- **Tabla de resultados**: extrae valores pasados, futuros o ambos para los miembros seleccionados para la extracción de datos.
	- **Tabla de métodos**: muestra los mejores métodos de previsión de serie de tiempo más cualquiera de los datos estadísticos siguientes e información sobre los métodos de previsión utilizados:
- **Precisión**: estimación de la calidad de los resultados previstos.
- **Errores**: estadísticas de errores para resultados previstos (RMSE, MAD y MAPE).
- **Parámetros**: muestra parámetros calculados para los métodos de previsión básica y resultados de lambda de transformación y BIC para los métodos de ARIMA.
- **Clasificación**: indica la clasificación de predicción de métodos mostrados, donde 1 es el mejor.
- **3.** En el separador **Opciones**, revise y, opcionalmente, modifique lo siguiente:
	- **Ubicación**: indica si escribir los resultados en un nuevo libro o el libro actual, así como los nombres de hoja que utilizar para la tabla Resultados y la tabla Métodos.
	- **Formato**: indica si aplicar formato automáticamente a los resultados (**Autoformato** seleccionado).
- **4.** Cuando tenga todos los valores de configuración, haga clic en **Aceptar**.

**4**

# <span id="page-36-0"></span>**Establecimiento de opciones generales de Planificación predictiva**

[Configuración de Planificación predictiva](#page-38-0) describe cómo los administradores (y otros usuarios cuyas funciones de seguridad les permiten modificar los formularios de Oracle Hyperion Planning) pueden configurar Planning y su función Planificación predictiva para conseguir un uso eficiente y efectivo. En este capítulo se describe cómo otros usuarios pueden personalizar Planificación predictiva para sesiones individuales sin modificar formularios.

Para cambiar los valores de opciones generales de Planificación predictiva:

- **1.** Seleccione **Opciones** en el menú o banda Planificación predictiva.
- **2.** Revise y, opcionalmente, cambie **Opciones generales**:
	- **Mostrar bandas solamente para formularios de datos de Planning válidos**: si se selecciona, oculta la banda Predecir, a menos que se abra un formulario válido; de forma predeterminada está seleccionada.
	- **Contraer filas y columnas en formulario de datos durante las operaciones de filtrado**: si se selecciona, "oculta" miembros excluidos contrayendo sus filas o columnas; de forma predeterminada está seleccionada.
	- Botón **Restablecer alertas** para las casillas de verificación "No mostrar": si se hace clic, desactiva cualquier casilla de verificación seleccionada para evitar la visualización repetitiva de cuadros de mensaje, peticiones de datos y otra información donde se ofrezcan casillas de verificación "No mostrar".
- **3.** Revise y, opcionalmente, cambie las opciones de **Formato de fecha**:
	- **Formato**: indica si se muestra primero el periodo o el año en las etiquetas de fecha; el valor predeterminado es **Periodo-Año**.
	- **Separador**: indica si utilizar -, / o un espacio en blanco para separa el periodo y el año; el valor predeterminado es -.
- **4. Opcional:** seleccione **Activar opciones de accesibilidad** para activar las funciones de Planificación predictiva para usuarios con problemas visuales, incluido el uso de patrones en lugar de colores.

Para obtener una descripción de las funciones de accesibilidad, incluidos los equivalentes de comandos de teclado, consulte *Oracle Hyperion Planning Predictive Planning Accessibility Guide* o *Accessibility Guide for Oracle Planning and Budgeting Cloud Service* en Planning and Budgeting Cloud Service.

**5.** Una vez completados los valores, haga clic en **Aceptar**.

## **Nota:**

Puede hacer clic en **Restablecer** en cualquier momento para restablecer los valores predeterminados.

**A**

# <span id="page-38-0"></span>**Configuración de Planificación predictiva**

## **Consulte también:**

Pasos previos

[Establecimiento de valores predeterminados de formulario](#page-42-0)

# **Pasos previos**

#### **Nota:**

Este apéndice está destinado a administradores y a otros usuarios cuyas funciones de seguridad les permiten modificar los formularios de Oracle Hyperion Planning.

Planificación predictiva es una función de Planning que funciona en Oracle Smart View for Office para predecir resultados futuros a partir de datos históricos. Su uso es sencillo, pero necesita alguna configuración administrativa.

En esta sección se describen los requisitos de Planificación predictiva y se explican conceptos que son importantes al establecer valores predeterminados de formularios de Planning para su uso con Planificación predictiva. Aunque hay valores predeterminados de fábrica disponibles, los formularios se deben configurar con un mínimo de valores predeterminados de aplicación; algunos formularios también necesitan valores predeterminados individuales.

Para una configuración más eficaz, revise primero los temas mostrados al principio de esta sección y, a continuación, establezca los valores predeterminados de la aplicación e individuales ([Establecimiento de valores predeterminados de formulario\)](#page-42-0).

# **Asignación de funciones de seguridad**

Las funciones asignadas de los usuarios de Planificación predictiva deben permitirles utilizar Planning y ser usuarios ad hoc. Las funciones se asignan mediante Oracle Identity Management. Solo aquellos con la capacidad de modificar formularios pueden utilizar el cuadro de diálogo Configuración para definir valores predeterminados de Planificación predictiva.

# **Problemas de predicción de datos jerárquicos**

Los datos de Oracle Hyperion Planning están estructurados en una jerarquía de niveles, desde las categorías más generales a las más detalladas. Resultará útil conocer conceptos importantes de esta sección al trabajar con el cuadro de diálogo Selección de miembros y otras funciones de configuración.

### <span id="page-39-0"></span>**Comparación de predicciones ascendentes, descendentes y completas**

Las predicciones completas, valor por defecto, predicen todos los miembros de un formulario sin relacionarlos con las jerarquías de dimensión. Con este método, Planificación predictiva no realiza ninguna suposición sobre el tipo de agregación del formulario.

Las predicciones ascendentes implican predecir miembros en los niveles inferiores de las jerarquías de dimensiones y, opcionalmente, acumular los resultados en los miembros de resumen de nivel superior. Este tipo de predicción requiere que los datos históricos estén disponibles para los miembros de nivel inferior.

Las predicciones descendentes implican predecir miembros en los niveles de resumen de las jerarquías de dimensiones y, opcionalmente, distribuir los resultados hasta los miembros de nivel inferior. Este tipo de predicción resulta útil cuando no hay datos históricos disponibles para los miembros de nivel inferior o cuando las predicciones de nivel superior se utilizan para conducir los resultados hasta los miembros inferiores.

#### **Nota:**

Los resultados de predicción entre los métodos completo, ascendente y descendente deben acercarse; sin embargo, las predicciones en los miembros de nivel inferior son las más precisas porque las tendencias individuales y los patrones de datos se mantienen en el proceso de predicción. Si está utilizando predicciones descendentes o completas y desea conservar los resultados en los niveles de resumen, asegúrese de que la lógica de negocio de Oracle Hyperion Planning no agregue los resultados de los miembros de nivel inferior.

## **Pegado de resultados para predicciones**

Para acumular (o distribuir) resultados, los usuarios tienen que pegar los valores previstos en el formulario y, a continuación, enviar el formulario. De esta forma, se recalcula la lógica empresarial de Oracle Hyperion Planning y se propagan los resultados previstos en consecuencia. Para simplificar el pegado de valores previstos por parte de los usuarios, puede configurar que el formulario se pegue automáticamente ([Asignación de nombres de miembros](#page-45-0)).

#### **Atención:**

Si los usuarios van a pegar resultados, manual o automáticamente, se debe agregar un escenario al formulario para que contenga los resultados pegados. Por ejemplo, se puede agregar un escenario Predicción. De lo contrario, los resultados pegados pueden sobrescribir otros escenarios. Para obtener más información, consulte [Creación de un nuevo escenario para resultados de](#page-41-0) [predicción.](#page-41-0)

## **Agregación de las predicciones de mejor y peor caso**

Se generan automáticamente las predicciones de mejor y peor caso (de forma predeterminada, los percentiles 2,5% y 97,5% de los valores previstos). Estos valores se pueden guardar en Planning, pero no es sencillo acumularlos o distribuirlos debido a la complejidad de su agregación. Su acumulación o distribución requiere la adición de fórmulas personalizadas a la lógica empresarial de Planning. Aunque hay fórmulas de

<span id="page-40-0"></span>forma cerrada disponibles para la suma y resta, no existen para algunos casos de agregación (por ejemplo, división).

## **Datos históricos y precisión de predicción**

La cantidad de datos históricos disponibles influye en la precisión de las predicciones; cuantos más datos, mejor. Como mínimo, debe haber al menos dos veces la cantidad de datos históricos como número de periodos de predicción. Es preferible una relación de tres o más veces la cantidad de datos históricos como periodos de predicción. Si no hay suficientes datos históricos disponibles en el momento de la predicción, se muestra una advertencia o un error. Planificación predictiva puede detectar patrones estacionales en los datos y proyectarlos en el futuro (por ejemplo, picos en los números de ventas durante épocas de vacaciones). Debe haber al menos dos ciclos completos de datos disponibles para detectar la estacionalidad.

Además, Planificación predictiva detecta valores que faltan en los datos históricos, los rellena con valores interpolados y explora los valores atípicos, normalizándolos con un rango aceptable. Si faltan demasiados valores o hay demasiados valores atípicos en los datos para realizar predicciones fiables, aparece un mensaje de error o advertencia.

# **Problemas de creación y modificación de formularios**

Determinados aspectos de la estructura del formulario afectan al rendimiento de Planificación predictiva, como se describe en los temas de la lista.

### **Uso de formularios válidos**

Antes de que pueda hacer predicciones con la planificación predictiva, asegúrese de que tiene un formulario válido.

En general, un formulario válido debe tener lo siguiente:

- Un eje de serie, que contenga una o más dimensiones que no sean de tiempo, como Cuenta o Entidad. El eje de serie no puede contener las dimensiones Año ni Periodo.
- Un eje de tiempo, que contenga las dimensiones Año, Periodo o ambas. El eje de tiempo puede contener las dimensiones Escenario y Versión. El eje de tiempo no puede contener otras dimensiones que no sean de tiempo.
- Las dimensiones Escenario y Versión se permiten en los ejes de serie o tiempo, o en ambos.
- El formulario no debe estar vacío.

### **Determinación de la granularidad del tiempo de predicciones**

El nivel inferior de miembro de la dimensión Period en un formulario determina la granularidad del tiempo de la predicción. Es decir, si el nivel inferior de miembro es Trimestres (Qtr1, Qtr2, etc.), los datos históricos se recuperan en el nivel Trimestres y la predicción también tendrá lugar en el nivel Trimestres. Por este motivo, es importante incluir en el formulario el nivel inferior de los miembros de Period posible para que se pueda utilizar la mayor cantidad de datos históricos.

En [Figura 1,](#page-41-0) Trimestres son los miembros de más nivel inferior de la dimensión Period que aparecen en la pantalla. Puede indicar esto por el hecho de que el nombre "Q1" no tiene un símbolo "+" junto a él. Si lo tuviera, significaría que existen miembros de nivel inferior (como meses) en el formulario, pero que se han ocultado contrayendo las columnas. Si el formulario incluye los niveles Meses (incluso ocultos), Planificación

<span id="page-41-0"></span>predictiva predecirá en el nivel Meses. Para la determinación de la granularidad del tiempo, no importa si los miembros están ocultos o visibles en el formulario.

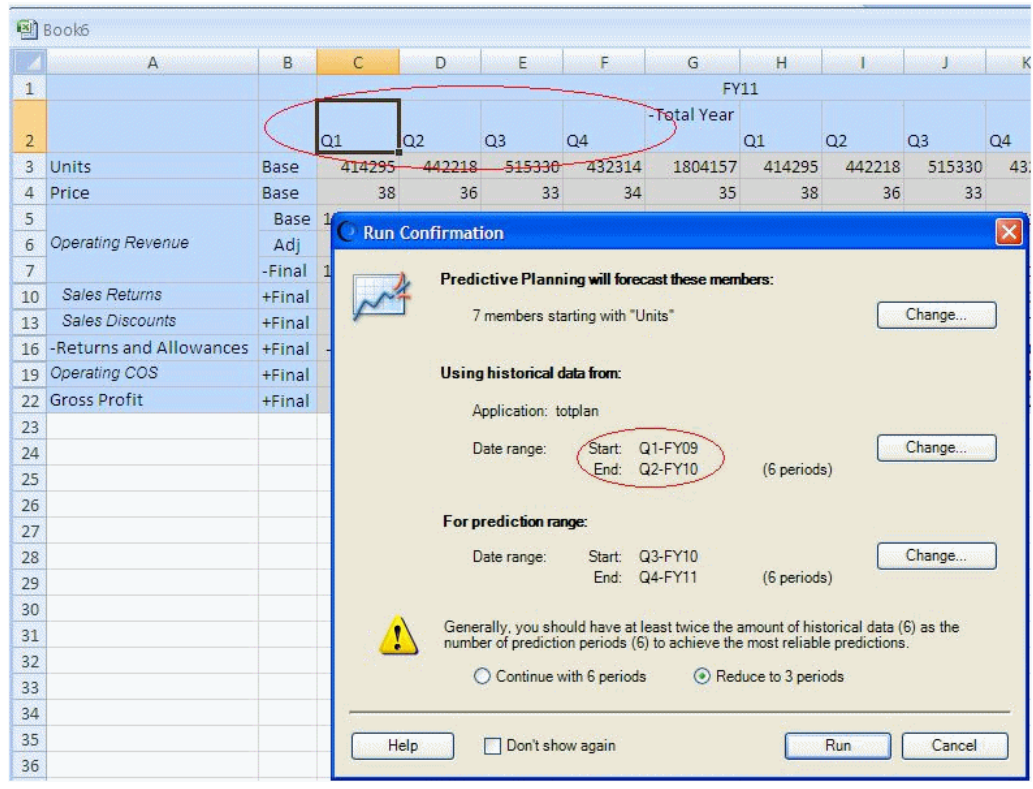

*Figura A-1 Ejemplo de granularidad del tiempo*

# **Determinación del rango de predicción**

El rango de predicción empieza un periodo después del final de los datos históricos para todos los miembros del formulario, independientemente de la fecha de inicio del formulario. Si los miembros no tienen todos la misma cantidad de datos históricos, el final de los datos históricos (y, por lo tanto, el inicio del rango de predicción) estará determinado por aquellos miembros que tengan la mayor cantidad de datos históricos similares. El usuario puede reemplazar estas fechas al inicio de una predicción. De forma predeterminada, la fecha de finalización del formulario determina la fecha de finalización de la predicción. Los usuarios también la pueden reemplazar al inicio de una predicción.

#### **Nota:**

La fecha de finalización del rango de predicción también está limitada a los miembros definidos para Año y Periodo. Es decir, si el último Año-Periodo definido es 2015-Dic, no es posible predecir pasada esta fecha. Este límite es independiente de la fecha de finalización del formulario. Si los usuarios tienen problemas para predecir muy lejos en el futuro y reciben mensajes de error, se deben definir más periodos de tiempo en la aplicación Planning.

#### **Creación de un nuevo escenario para resultados de predicción**

Después de ejecutarse una predicción, los usuarios pueden pegar los resultados en un formulario y guardarlos. Normalmente, puede que los usuarios deseen guardar

<span id="page-42-0"></span>resultados de predicción en un escenario Previsión o Plan. Sin embargo, si los usuarios desean mantener los resultados de la predicción separados de estos tipos de escenarios, tendrá que agregar un escenario especial a Planning (por ejemplo, "Predicción") para que contenga estos resultados sin sobrescribir otros escenarios. También puede crear escenarios adicionales para almacenar los resultados de predicción del mejor y peor caso. A continuación, estos escenarios se deben asignar de forma adecuada en el cuadro de diálogo Configuración ([Asignación de nombres de](#page-45-0) [miembros\)](#page-45-0). Para obtener más información, consulte [Pegado de resultados para](#page-39-0) [predicciones](#page-39-0) y [Agregación de las predicciones de mejor y peor caso.](#page-39-0)

#### **Nota:**

Se puede seguir prediciendo los miembros que son de solo lectura en el formulario, pero los resultados no se pueden pegar en las filas o columnas de los miembros.

# **Establecimiento de valores predeterminados de formulario**

La configuración de un formulario para su uso con Planificación predictiva define los valores predeterminados de aplicación o individuales para dicho formulario. Algunos de los valores necesitan conocimientos sobre Oracle Hyperion Planning, mientras que otros necesitan un conocimiento básico de la previsión de serie de tiempo clásica y de ARIMA. Una vez configurado un formulario, los usuarios deben poder abrirlo en Oracle Smart View for Office, iniciar Planificación predictiva y ejecutar inmediatamente una predicción con los valores predeterminados.

#### **Sugerencia:**

Si no hay otros valores predeterminados disponibles, se aplican los valores predeterminados de fábrica a todos los formularios utilizados con Planificación predictiva. Si son necesarios valores predeterminados personalizados, los valores predeterminados de la aplicación pueden automatizar ese proceso en un nivel de aplicación, mientras que los valores predeterminados individuales reemplazan otros de un formulario concreto. Para obtener los mejores resultados posibles, lea toda esta sección, especialmente [Valores predeterminados de formularios de aplicaciones e](#page-43-0) [individuales](#page-43-0), antes de establecer cualquier valor predeterminado de Planificación predictiva.

#### **Nota:**

Debe tener una función de seguridad que le permita modificar los formularios de Planning para definir valores predeterminados.

#### <span id="page-43-0"></span>**Atención:**

Se utilizan los valores predeterminados de formulario (preferencias) establecidos para las versiones anteriores de Planificación predictiva 11.1.2.2.000 y 11.1.2.2.300 en la versión 11.1.2.3.000 y posteriores. Sin embargo, los valores predeterminados de formulario establecidos en la versión de Planificación predictiva 11.1.2.3.000 no se pueden utilizar en las versiones anteriores 11.1.2.2.000 y 11.1.2.2.300. El uso de versiones distintas de Planificación predictiva con el mismo servidor puede provocar la pérdida de configuración de preferencias. Esta información no se aplica a los usuarios de Planning.

# **Valores predeterminados de formularios de aplicaciones e individuales**

Cuando se abre por primera vez un formulario en Planificación predictiva, recibe los valores predeterminados de fábrica para todos los valores de Planificación predictiva (es decir, todos los valores que aparecen en el cuadro de diálogo Configuración). Probablemente deseará reemplazar algunos de estos valores y crear un valor predeterminado de nivel de aplicación para todos los formularios o personalizar individualmente los valores predeterminados para los formularios seleccionados. Los valores predeterminados de la aplicación se almacenan en la aplicación Oracle Hyperion Planning y se aplican a todos los formularios cuando se abren. Los valores predeterminados individuales se almacenan con el formulario en el que se aplican.

### **Sugerencia:**

Establezca primero el valor predeterminado de nivel de aplicación para todos los formularios y, a continuación, personalice el valor predeterminado de formularios individuales según sea necesario.

Para establecer valores predeterminados de nivel de aplicación:

- **1.** Abra cualquier formulario.
- **2.** Personalice la configuración en el cuadro de diálogo **Configuración**.
- **3.** Haga clic en **Predeterminado**.

Todos los valores de todos los separadores del cuadro de diálogo **Configuración** se guardan inmediatamente como valores predeterminados de aplicación para todos los formularios.

**4.** Presione **Cancelar** para evitar establecer un valor predeterminado de nivel individual para el formulario actual.

Para establecer valores predeterminados de nivel individual:

- **1.** Abra un formulario y personalice los valores del cuadro de diálogo **Configuración**.
- **2.** Haga clic en **Aceptar** para guardar todos los valores en todos los separadores como valores predeterminados individuales.

Siempre que se abra ese formulario, todos los valores se aplican y reemplazan cualquier valor predeterminado de nivel de aplicación.

Cuando los usuarios abren formularios, el formulario primero recibe cualquier valor predeterminado de nivel individual, si se ha creado uno, y, a continuación, recibe los valores predeterminados de nivel de aplicación.

# <span id="page-44-0"></span>**Uso del cuadro de diálogo Configuración**

El cuadro de diálogo **Configuración** se utiliza para realizar lo siguiente:

- Seleccione el origen de los datos históricos en los que se van a basar las predicciones (Especificación de un origen de datos históricos)
- Asigne nombres de Planificación predictiva a miembros [\(Asignación de nombres](#page-45-0) [de miembros](#page-45-0)).
- Especifique sobre qué miembros de un formulario se va a realizar la predicción ([Selección de miembros\)](#page-47-0)
- Seleccione y reemplace varios valores de opciones de predicción ([Establecimiento](#page-48-0) [de opciones de predicción\)](#page-48-0).

Para abrir el cuadro de diálogo **Configuración**, seleccione **Configuración**, en la cinta de opciones de Planificación predictiva.

# **Especificación de un origen de datos históricos**

Al especificar un origen de datos históricos, seleccione de dónde provendrán los datos históricos e indique si desea utilizar todos los datos históricos o solo datos de un rango de fechas especificado.

### **Nota:**

Los administradores y otros usuarios con funciones de seguridad adecuadas pueden definir y utilizar orígenes de datos alternativos en lugar del origen de datos predeterminado (o además de él) para la aplicación Oracle Hyperion Planning actual ([Uso de orígenes de datos históricos alternativos\)](#page-50-0).

Para especificar un origen de datos históricos:

- **1.** Abra el cuadro de diálogo **Configuración**.
- **2.** En la página **Origen de datos**, seleccione un **tipo de plan**:
	- *PlanName* (plan predeterminado) es el tipo de plan asociado al formulario actual. Seleccione este tipo de plan para utilizar los datos históricos incluidos en esta aplicación (predeterminada).
	- *OtherPlanNames*, si están disponibles, son tipos de plan alternativos proporcionados por el administrador de datos como orígenes de datos históricos. Suelen ser aplicaciones de Opción de almacenamiento agregado (ASO).
- **3.** Indique **Utilizar todos los datos históricos** o **Rango de fechas seleccionado**.

#### <span id="page-45-0"></span>**Nota:**

Cuando ejecuten predicciones, los usuarios podrán reemplazar temporalmente el rango de fechas seleccionado mediante los botones **Cambiar fechas** del cuadro de diálogo **Confirmación de ejecución**.

**4. Opcional:** si ha seleccionado **Rango de fechas seleccionado**, especifique un año de inicio y finalización y el periodo de tiempo.

#### **Nota:**

Para obtener más información sobre el rango de fechas, consulte [Determinación del rango de predicción](#page-41-0).

- **5. Opcional:** establezca o restablezca los valores predeterminados mediante *una* de las selecciones siguientes:
	- Haga clic en **Predeterminado** para almacenar valores en todos los separadores como valores predeterminados de la aplicación.
	- Haga clic en **Aceptar** para almacenar los valores en todos los separadores como valores predeterminados individuales solo para este formulario.
	- Haga clic en **Restablecer** en cualquier momento para restaurar los valores predeterminados predefinidos incluidos con Planificación predictiva o los valores predeterminados de la aplicación establecidos con **Predeterminado**. De esta forma, se restablecen todos los separadores del cuadro de diálogo.

#### **Nota:**

Para obtener más información sobre los valores predeterminados, consulte [Valores predeterminados de formularios de aplicaciones e individuales](#page-43-0).

**6. Opcional:** para salir del cuadro de diálogo sin cambiar valores predeterminados, haga clic en **Cancelar**.

# **Asignación de nombres de miembros**

Utilice **Asignar nombres** para identificar escenarios clave en la aplicación y vincularlos a series de datos de Planificación predictiva. Planificación predictiva utiliza la serie de datos históricos para generar predicciones para cada miembro del formulario. La serie de datos de comparación se puede configurar para que compare resultados previstos con escenarios de previsión, de presupuesto, etc. La serie de datos de predicción se puede configurar para contener resultados de predicción en un área independiente de la aplicación. Para obtener detalles, consulte [Acerca de los valores](#page-46-0) [predeterminados de nombres.](#page-46-0)

Para asignar nombres de miembro a determinadas series de datos de Planificación predictiva:

- **1.** Abra el cuadro de diálogo **Configuración**.
- **2.** En **Asignar nombres**, seleccione lo siguiente:
- <span id="page-46-0"></span>• Grupo **Serie de datos históricos**, **Escenario**: nombre del miembro de dimensión que utilizar como serie de datos históricos para generar la predicción; es necesaria una selección
- Grupo **Serie de datos de predicción**, **Escenario de caso base**, **Escenario de peor caso** y **Escenario de mejor caso**: escenarios opcionales que deben crear en formularios de Oracle Hyperion Planning el administrador u otros usuarios cuyas funciones de seguridad les permitan modificar los formularios de Planning. Se utilizan para albergar los valores de predicción cuando se pegan en el formulario

Para seleccionar un miembro, haga clic en el botón **...** y, a continuación, seleccione miembros de las dimensiones **Escenario** y **Versión**. Si no selecciona un miembro de Versión, se utiliza el actual del formulario. Si hay más de un miembro de Versión en el formulario, se utiliza el primero.

**3. Opcional:** cuando se selecciona **Miembro de serie de datos de predicción**, se muestra un botón **X** a su lado. Puede utilizar este botón para borrar la selección y restaurar la lista a sus valores predeterminados, **<Ninguno>**.

Puesto que el miembro de **serie de datos históricos** es necesario, no puede borrarlo y solo puede seleccionar otro miembro.

- **4. Opcional:** establezca o restablezca los valores predeterminados mediante *una* de las selecciones siguientes:
	- Haga clic en **Predeterminado** para almacenar valores en todos los separadores como valores predeterminados de la aplicación.
	- Haga clic en **Aceptar** para almacenar los valores en todos los separadores como valores predeterminados individuales solo para este formulario.
	- Haga clic en **Restablecer** en cualquier momento para restaurar los valores predeterminados predefinidos incluidos con Planificación predictiva o los valores predeterminados de la aplicación establecidos con **Predeterminado**. De esta forma, se restablecen todos los separadores del cuadro de diálogo.

### **Nota:**

Para obtener más información sobre los valores predeterminados, consulte [Valores predeterminados de formularios de aplicaciones e individuales](#page-43-0).

**5. Opcional:** para salir del cuadro de diálogo sin cambiar valores predeterminados, haga clic en **Cancelar**.

### **Acerca de los valores predeterminados de nombres**

El panel **Asignar nombres** del cuadro de diálogo **Configuración** se utiliza para identificar los escenarios clave de Planificación predictiva en el formulario. La única asignación necesaria identifica qué escenario contiene la serie de datos históricos; el valor predeterminado es "Real ([actual])". Tendrá que cambiar este valor predeterminado si el escenario de los datos históricos es distinto de "Real" o si la versión de este escenario es distinta de la versión del formulario. Para facilitar que los usuarios comparen los resultados previstos con otros escenarios como Previsión o Plan, puede asignar estos escenarios.

# <span id="page-47-0"></span>**Selección de miembros**

Utilice **Selección de miembros** para determinar qué miembros del formulario seleccionar para la predicción. Las predicciones completas, valor predeterminado, seleccionan todos los miembros del formulario. Las predicciones "ascendentes" seleccionan miembros del nivel inferior de la jerarquía en el caso de los formularios integrados para agregar los resultados hasta los miembros de nivel superior. Las predicciones "descendentes" seleccionan miembros del nivel superior de la jerarquía en el caso de los formularios integrados para distribuir los resultados hasta los miembros de nivel inferior. Opcionalmente, puede omitir los miembros de solo lectura.

#### **Nota:**

La predicción completa como valor predeterminado está disponible en Planificación predictiva, versión 11.1.2.4.000 actualización de conjunto de parches (PSU): solo 11.1.2.4.400 (21548453). Para obtener información sobre los cambios de 11.1.2.4.400 y sobre la actualización a la versión 11.1.2.4.400, consulte el archivo Léame de Planificación predictiva 11.1.2.4.400 y [My Oracle](https://support.oracle.com) [Support.](https://support.oracle.com) Sin este parche, Planificación predictiva utiliza de forma predeterminada las predicciones "ascendentes".

#### **Nota:**

Al ejecutar predicciones, los usuarios pueden reemplazar estos valores mediante el botón **Cambiar selección de miembros** en el cuadro de diálogo Confirmación de ejecución. Sus valores son similares a los siguientes pero se aplican solo temporalmente a la sesión actual de Planificación predictiva.

Para indicar qué miembros de un formulario incluir en una predicción:

- **1.** Abra el cuadro de diálogo **Configuración**.
- **2.** En **Selección de miembros**, seleccione un tipo de predicción:
	- **Ascendente (sólo miembros de nivel inferior)**: incluye solo los miembros de nivel inferior de la jerarquía incluida en el formulario, el nivel inferior de cada dimensión si se incluyen varias; valor predeterminado.
	- **Descendente (sólo miembros de nivel superior)**: incluye solo los miembros de nivel superior de la jerarquía incluida en el formulario, el nivel superior de cada dimensión si se incluyen varias.
	- **Completo (todos los miembros)**: predice todos los miembros independientemente de su nivel de jerarquía.
- **3. Opcional:** seleccione **Omitir miembros 'de sólo lectura'**, que incluye solo miembros con celdas en las que se puede escribir (editables) en la predicción. Los miembros con celdas de solo lectura normalmente incluyen datos de resumen calculados que se almacenan en la jerarquía de dimensiones.
- **4. Opcional:** establezca o restablezca los valores predeterminados mediante *una* de las selecciones siguientes:
- <span id="page-48-0"></span>• Haga clic en **Predeterminado** para almacenar valores en todos los separadores como valores predeterminados de la aplicación.
- Haga clic en **Aceptar** para almacenar los valores en todos los separadores como valores predeterminados individuales solo para este formulario.
- Haga clic en **Restablecer** en cualquier momento para restaurar los valores predeterminados predefinidos incluidos con Planificación predictiva o los valores predeterminados de la aplicación establecidos con **Predeterminado**. De esta forma, se restablecen todos los separadores del cuadro de diálogo.

#### **Nota:**

Para obtener más información sobre los valores predeterminados, consulte [Valores predeterminados de formularios de aplicaciones e individuales](#page-43-0).

**5. Opcional:** para salir del cuadro de diálogo sin cambiar valores predeterminados, haga clic en **Cancelar**.

# **Establecimiento de opciones de predicción**

Las opciones de predicción especifican atributos de datos, métodos de predicción y otros aspectos del análisis de serie de tiempo realizado por Planificación predictiva. Los valores predeterminados son adecuados para la mayoría de predicciones y solo los deben cambiar usuarios con algunos conocimientos de análisis de serie de tiempo.

Para establecer opciones de predicción:

- **1.** Abra el cuadro de diálogo **Configuración**.
- **2.** En **Opciones**, revise y seleccione entre lo siguiente:
	- Grupo **Atributos de datos**:
		- Seleccione si detectar la estacionalidad (ciclos regulares de datos) automáticamente (**Automático**, valor predeterminado) o manualmente (**Manual**). Si selecciona **Manual**, especifique el número de periodos de tiempo por ciclo. Por ejemplo, si los periodos de tiempo son trimestres con un ciclo anual, serán 4 **periodos por ciclo**.
		- Seleccione si utilizar **Introducir valores que faltan** y **Ajustar valores atípicos**. Estos valores calculan los datos que faltan según los datos adyacentes y ayudan a normalizar los datos inusuales.

#### **Nota:**

**Introducir valores que faltan** utiliza la interpolación para rellenar los intervalos en los datos históricos. Al borrar esta opción, se omite el cálculo de predicción para miembros con carencias en sus datos.

**Ajustar valores atípicos** utiliza un algoritmo de ajuste especial para determinar si los puntos de datos están dentro de un rango razonable en comparación con todos los demás puntos de datos de un miembro. Al borrar esta opción, la predicción puede continuar, aunque el algoritmo de predicción se puede desviar por los puntos de datos de valores atípicos.

- Grupo **Métodos de predicción**:
	- Seleccione qué métodos de predicción de series de tiempo utilizar: **No estacional** (no se ajusta a los datos cíclicos), **Estacional** (se ajusta a los datos cíclicos) o **ARIMA** (tanto no estacional como estacional mediante modelos estadísticos predefinidos). Consulte [Previsión de serie de tiempo](#page-56-0) [clásica](#page-56-0) y [Métodos de previsión de serie de tiempo de ARIMA](#page-63-0) para obtener listas y más información.

Seleccione los tres, valor predeterminado, a menos que tenga un buen motivo para no hacerlo.

– Seleccione una medida de error que utilizar al seleccionar el mejor método: **RMSE**, **MAD** o **MAPE** ([Medidas de error de previsión de serie de tiempo\)](#page-63-0).

De nuevo, utilice el valor predeterminado, **RMSE**, a menos que tenga un buen motivo para utilizar otro.

- Grupo **Periodos de predicción**:
	- Seleccione si detectar los periodos automáticamente, **Seleccionar periodos según el formulario de datos**, o manualmente, **Manual**. Si selecciona **Manual**, especifique el número de periodos que predecir. Normalmente, el número de periodos de predicción debe ser menor que la mitad de la cantidad de datos reales.
	- Seleccione un valor de **Intervalo de predicción**, que define un rango alrededor del valor previsto base donde el valor tiene alguna probabilidad de producirse; por ejemplo, el valor predeterminado (**2,5% y 97,5%**) significa que hay una probabilidad del 95% de que el valor previsto estén dentro de los percentiles 2,5 y 97,5.

### **Nota:**

**Intervalo de predicción** determina el rango de percentiles alrededor de la predicción de caso base que se utiliza para representar las predicciones de mejor y peor caso. Por ejemplo, un intervalo de predicción de 2,5% a 97,5% calcula que el 95% de las veces el valor previsto se producirá realmente entre los límites inferior y superior; el 5% de las veces el valor estará fuera de estos límites.

Estos valores de percentil inferior y superior también se utilizan para indicar los valores previstos de peor y mejor caso. Para un miembro de cuenta de tipo Ingresos, el peor y mejor casos se asignan a los valores de percentil inferior y superior, respectivamente. Para un miembro de la cuenta de gastos, los casos se reservan; el mejor caso se asocia al límite inferior (p. ej., 2,5%) y el peor caso se asocia al límite superior (p. ej., 97%).

- **3. Opcional:** establezca o restablezca los valores predeterminados mediante *una* de las selecciones siguientes:
	- Haga clic en **Predeterminado** para almacenar valores en todos los separadores como valores predeterminados de la aplicación.
	- Haga clic en **Aceptar** para almacenar los valores en todos los separadores como valores predeterminados individuales solo para este formulario.

<span id="page-50-0"></span>• Haga clic en **Restablecer** en cualquier momento para restaurar los valores predeterminados predefinidos incluidos con Planificación predictiva o los valores predeterminados de la aplicación establecidos con **Predeterminado**. De esta forma, se restablecen todos los separadores del cuadro de diálogo.

#### **Nota:**

Para obtener más información sobre los valores predeterminados, consulte [Valores predeterminados de formularios de aplicaciones e individuales](#page-43-0).

**4. Opcional:** para salir del cuadro de diálogo sin cambiar valores predeterminados, haga clic en **Cancelar**.

## **Uso de orígenes de datos históricos alternativos**

En [Especificación de un origen de datos históricos](#page-44-0) se describe cómo especificar un origen de datos históricos utilizado para predecir futuros resultados. Seleccione el origen en el cuadro **Tipo de plan**.

El tipo de plan predeterminado es el plan asociado al formulario actual, pero los administradores y otros usuarios con las funciones de seguridad apropiadas pueden definir y utilizar tipos de plan alternativos como orígenes de datos históricos. Por ejemplo, un administrador puede crear un tipo de plan ASO para datos históricos, ya que este tipo admite el acceso a grandes volúmenes de datos y proporciona un almacenamiento eficiente [\(Tipos y fechas de plan alternativos\)](#page-51-0).

#### **Nota:**

Los tipos de plan alternativos pueden contener datos para fechas previas a las incluidas en el tipo de plan predeterminado ([Tipos y fechas de plan](#page-51-0) [alternativos](#page-51-0)).

Si hay disponibles varios tipos de plan alternativos, puede seleccionarlos para utilizarlos en el panel **Origen de datos**. Si selecciona un tipo de plan alternativo, la parte superior del panel Origen de datos incluirá controles adicionales:

- Botón **Configurar PDV**: abre el cuadro de diálogo **Selección de miembros**, donde puede agregar miembros no coincidentes con el punto de vista (PDV) del tipo de plan alternativo. Consulte [Tipos de plan alternativos y configuración de PDV](#page-51-0).
- Icono de advertencia: si hace clic en el icono **o pulsa la barra espaciadora** mientras está seleccionado, aparecerá un mensaje detallado sobre los problemas de PDV que le ayudará a identificar a los miembros no coincidentes para la configuración.
- Casilla de verificación **Consolidar con tipo de plan predeterminado**: cuando se selecciona, este ajuste indica que los datos históricos se extraen del tipo de plan alternativo en primer lugar y, a continuación, del tipo de plan predeterminado.

Con la consolidación, se evalúan los solapamientos e intervalos de datos en todas las serie de datos. En caso de solapamiento, se fusionan los datos de ambos orígenes de datos. Los datos del tipo de plan alternativo reemplazan todos los datos del tipo de plan predeterminado para la misma ubicación de fecha. Si existe <span id="page-51-0"></span>un intervalo entre conjuntos de datos, se calculan y rellenan los valores que faltan cuando se ejecuta una predicción.

Cuando no se selecciona **Consolidar con tipo de plan predeterminado**, los datos históricos son de solo lectura en el tipo de plan alternativo.

## **Tipos de plan alternativos y configuración de PDV**

Si no se puede hacer coincidir el punto de vista del formulario actual con el tipo de plan alternativo, aparecerán un mensaje de error y un icono de advertencia. Puede hacer clic en el icono para obtener más información sobre la discrepancia detectada. Por ejemplo, puede que un miembro del PDV no esté presente en el tipo de plan alternativo y se deba configurar.

Para configurar el PDV:

- **1.** Haga clic en **Configurar PDV**.
- **2.** En el cuadro de diálogo **Selección de miembros**, localice al miembro no coincidente en el primer panel de la izquierda.
- **3.** Seleccione el valor que desea agregar y, a continuación, haga clic en la flecha derecha situada en el centro de la pantalla para moverlo al segundo panel.
- **4.** Cuando todos los miembros no coincidentes tengan valores, haga clic en **Aceptar**.

## **Tipos y fechas de plan alternativos**

El motivo de la definición y el uso de tipos de plan alternativos es permitir el uso de rangos de fechas históricos previos a los del tipo de plan predeterminado.

El origen de datos históricos, ya sea predeterminado o alternativo, debe contener todas las dimensiones tanto en el eje de serie como en el eje de tiempo del formulario de Planning actual. Como excepción, se puede especificar una dimensión de año alternativa para la dimensión de año. Resulta útil cuando un tipo de plan alternativo contiene fechas anteriores a la predeterminada.

## **Acerca de las dimensiones de año alternativas**

Se puede utilizar una dimensión de año alternativa para un tipo de plan histórico que contenga los años anteriores al inicio de la dimensión de año actual. Este enfoque permite agregar años históricos pasados si la dimensión de año de la aplicación Oracle Hyperion Planning actual no incluye un número de años pasados suficiente para cumplir los requisitos de predicción. Por ejemplo, si la dimensión de año actual abarca desde AF08 hasta AF14, puede que sea necesario agregar datos históricos desde AF03 hasta AF07 para las predicciones. En este caso, se puede utilizar un tipo de plan histórico con una dimensión de año alternativa que contenga los miembros de AF03 hasta AF07. El nombre de la dimensión puede ser cualquier nombre de dimensión personalizado válido, como AñoAlt. Para conocer los requisitos de dimensiones, consulte Requisitos de dimensiones de año alternativas.

#### **Requisitos de dimensiones de año alternativas**

Las dimensiones de año alternativas deben cumplir los siguientes requisitos:

• La dimensión de año alternativa es una dimensión de Planning personalizada, cuyos miembros de año siguen el mismo patrón de denominación que la dimensión de año actual. Por ejemplo, si la dimensión de año contiene de AF08 a AF14, la dimensión de año alternativa debe utilizar AF*xx* como patrón de denominación, por ejemplo de AF03 a AF07.

- La dimensión de año de la aplicación no se puede incluir en este tipo de plan histórico alternativo.
- Cuando se selecciona un tipo de plan alternativo como origen de datos y existe una dimensión de año alternativa, la dimensión de año alternativa se detectará automáticamente. Aparece un cuadro de diálogo que le pregunta a los usuarios si desean utilizar la dimensión de año alternativa. Si responden **Aceptar**, se utilizará la dimensión de año alternativa.

Para obtener más información sobre la creación de tipos de plan alternativos, consulte Acerca de la creación de tipos de plan alternativos

#### **Acerca de la creación de tipos de plan alternativos**

Los tipos de plan alternativos que contienen dimensiones de año alternativas se suelen crear después de la creación inicial de una aplicación de Oracle Hyperion Planning. Normalmente, se utiliza el tipo de almacenamiento ASO, ya que es más eficaz para grandes volúmenes de datos. Por lo general, todos los tipos de plan creados durante la creación inicial de la aplicación Planning heredan la dimensión de año. Sin embargo, los tipos de plan ASO creados después de la aplicación permiten a los administradores y a otros usuarios con las funciones de seguridad apropiadas agregar dimensiones de manera selectiva, para que se pueda incluir una dimensión de año personalizada sin el valor predeterminado de la dimensión de año.

**B**

# <span id="page-54-0"></span>**Previsión y descripciones estadísticas de Planificación predictiva**

En esta sección se describen los métodos de previsión y las medidas de error que se usan en la planificación predictiva.

La planificación predictiva funciona con formularios válidos y cuadrículas ad hoc para predecir el rendimiento según los datos históricos. Se utilizan sofisticadas técnicas de previsión de serie de tiempo para crear nuevas predicciones o validar las previsiones existentes que se han introducido mediante otros métodos de previsión.

La planificación predictiva está disponible en Planning y como extensión de Oracle Smart View for Office.

# **Conceptos básicos de las previsiones**

La mayoría de los datos históricos o de tiempo contienen una tendencia subyacente o un patrón estacional. No obstante, la mayoría de los datos históricos también contienen fluctuaciones aleatorias (ruido) que hacen que sea difícil detectar estas tendencias y patrones sin un equipo informático. La planificación predictiva utiliza sofisticados métodos de serie de tiempo para analizar la estructura subyacente de los datos. Después proyecta las tendencias y los patrones para predecir valores futuros.

La previsión de serie de tiempo divide los datos históricos en componentes: nivel, tendencia, estacionalidad y error. La planificación predictiva analiza estos componentes y, a continuación, los proyecta en el futuro para predecir resultados probables.

En la planificación predictiva, una serie de datos es un conjunto de datos históricos para un solo miembro. Cuando se ejecuta una predicción, prueba cada método de serie de tiempo en cada una de las series de datos seleccionadas y calcula una medida matemática de adecuación de ajuste. La planificación predictiva selecciona el método de ajuste más adecuado capaz de generar una previsión más precisa.

La previsión final muestra la continuación de los datos más probable. Todos estos métodos presuponen que algunos aspectos de la tendencia histórica o el patrón continuarán en el futuro. No obstante, cuanto más lejana sea la previsión, mayor será la probabilidad de que los eventos difieran del comportamiento anterior, y menor la fiabilidad de los resultados. Para ayudarle a medir la fiabilidad de la previsión, la planificación predictiva proporciona un intervalo de predicción que indica el grado de incertidumbre en torno a la previsión.

# **Casos de uso de previsión**

En el contexto de la planificación, la previsión de serie de tiempo tiene varios usos. El caso de uso más habitual consiste en comparar predicciones estadísticas de la planificación predictiva con su propia previsión. Esto normalmente tiene lugar en un plazo de tres, seis o doce meses y se puede realizar una vez al comienzo de un ciclo de planificación, o bien de forma periódica conforme los planes se ajustan según los valores reales entrantes.

En este ejemplo, puede ver que la predicción está por debajo de la previsión para el próximo año fiscal. También puede medir cómo la previsión entra en el intervalo de confianza del 95% de la predicción (banda naranja). Con esta información, puede decidir si desea ajustar la previsión para el año fiscal, o bien tomar otras medidas que mitiguen la diferencia en la previsión.

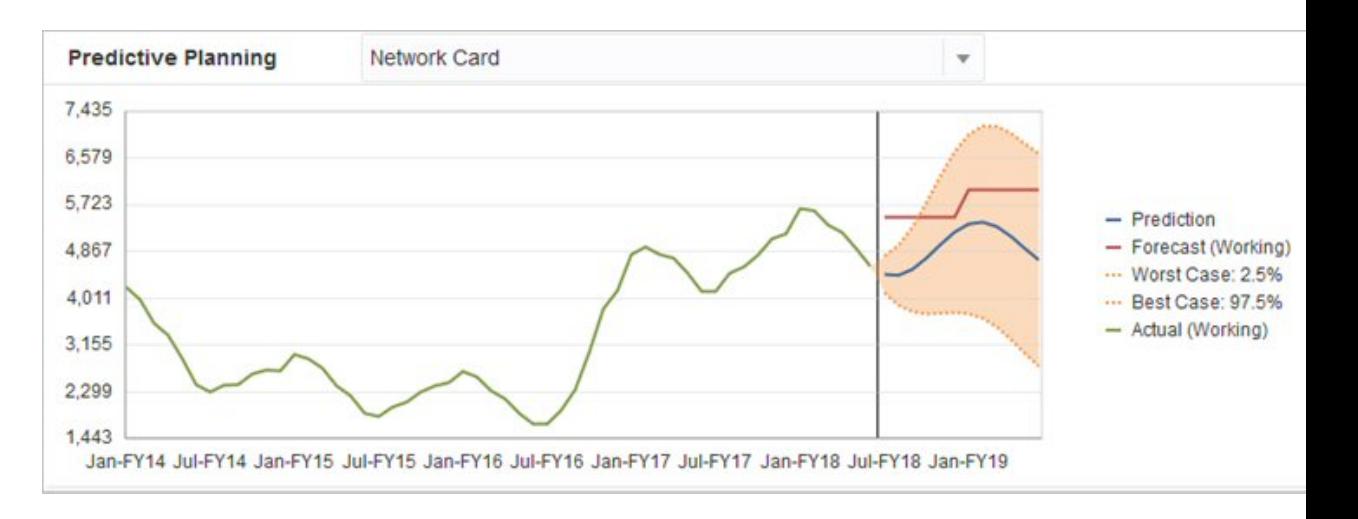

Si no ha proporcionado una previsión o no puede generar una para el año fiscal, puede decidir si desea utilizar la predicción como previsión propia. Puede copiar y pegar los resultados de la predicción en el formulario y guardarlos.

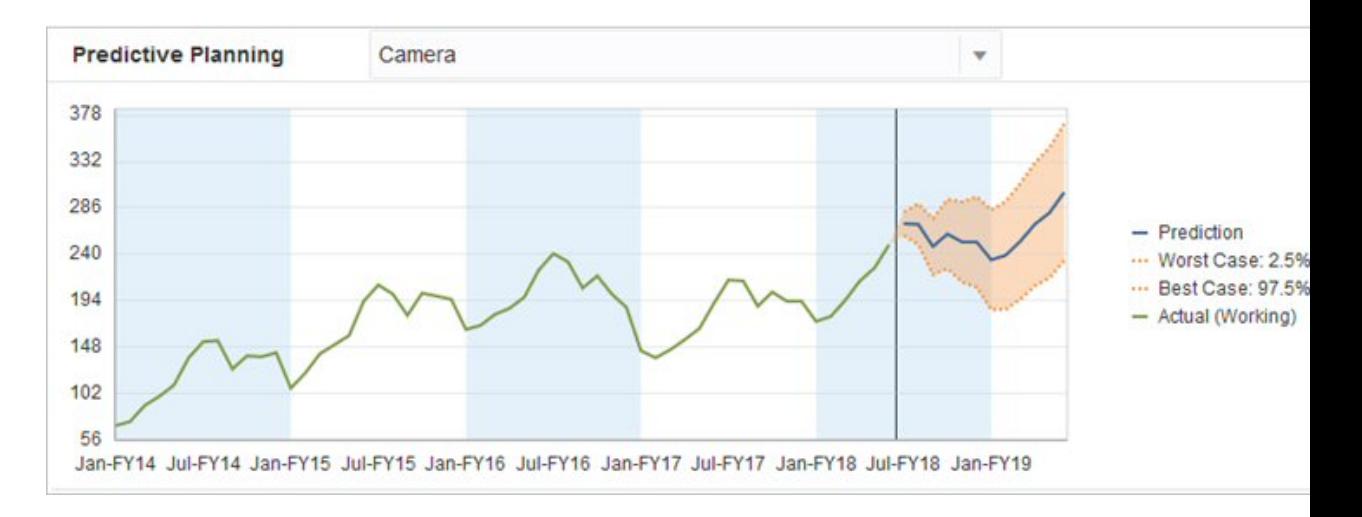

También puede comparar las predicciones históricas con las previsiones históricas para determinar la precisión de cada una, suponiendo que las predicciones se hayan guardado en un escenario diferente. Al activar la vista histórica en el gráfico, puede medir la divergencia de la previsión (línea roja) y las predicciones (línea azul) con respecto a los valores reales (línea verde) del pasado. Para este miembro, parece que la predicción ha tenido una varianza menor que las previsiones con respecto a los valores reales.

<span id="page-56-0"></span>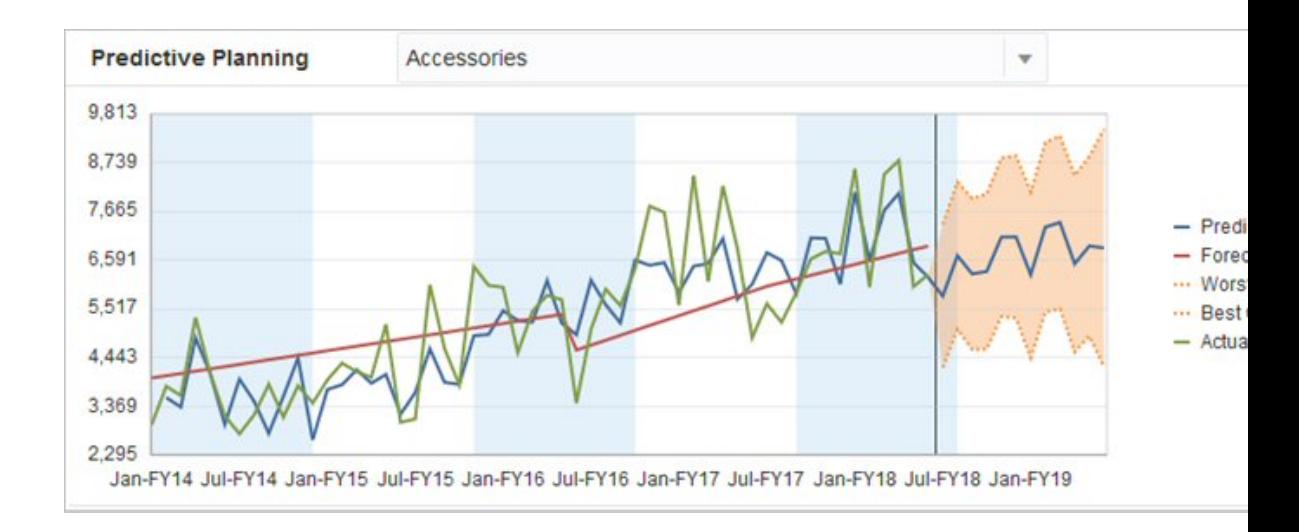

# **Previsión de serie de tiempo clásica**

Se utilizan dos técnicas principales de previsión de serie de tiempo clásica en Planificación predictiva:

- Métodos de previsión no estacional clásicos: calcula una tendencia suave eliminando los datos extremos y reduciendo la aleatoriedad de los datos.
- [Métodos de previsión estacional clásicos](#page-59-0): combina los datos de previsión con un ajuste de comportamiento estacional.

Para obtener más información sobre la previsión de serie temporal de promedio móvil autorregresivo integrado (ARIMA), consulte [Métodos de previsión de serie de tiempo](#page-63-0) [de ARIMA](#page-63-0).

# **Métodos de previsión no estacional clásicos**

Los métodos no estacionales intentan prever eliminando cambios extremos en los datos pasados donde no hay ciclos de repetición de valores de datos.

# **Promedio móvil simple (SMA)**

Suaviza los datos históricos calculando el promedio de los últimos periodos y proyectando el último valor promedio hacia delante.

Este método es el mejor para datos volátiles sin tendencia ni estacionalidad. Su resultado es una previsión plana, recta.

*Figura B-1 Línea de datos, ajuste y previsión típica de promedio móvil simple*

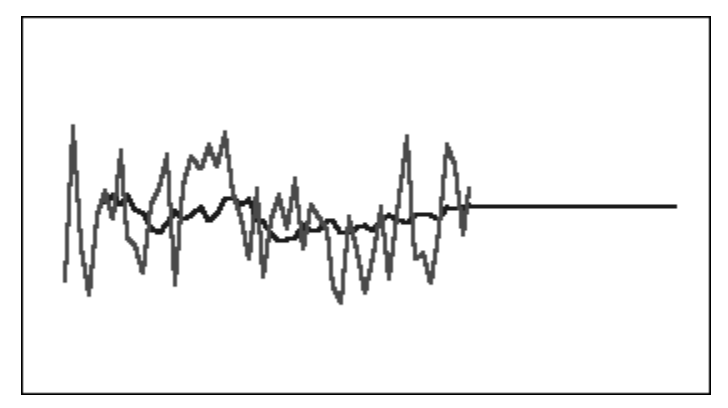

## **Promedio móvil doble (DMA)**

Aplica la técnica de promedio móvil dos veces, una a los datos originales y, a continuación, a los datos de promedio móvil simple resultantes. A continuación, este método utiliza conjuntos de datos suavizados para la proyección hacia delante.

Este método es el mejor para datos históricos con una tendencia, pero sin estacionalidad. Su resultado es una previsión inclinada, recta.

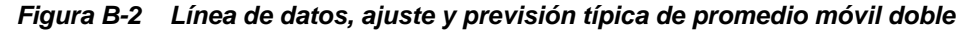

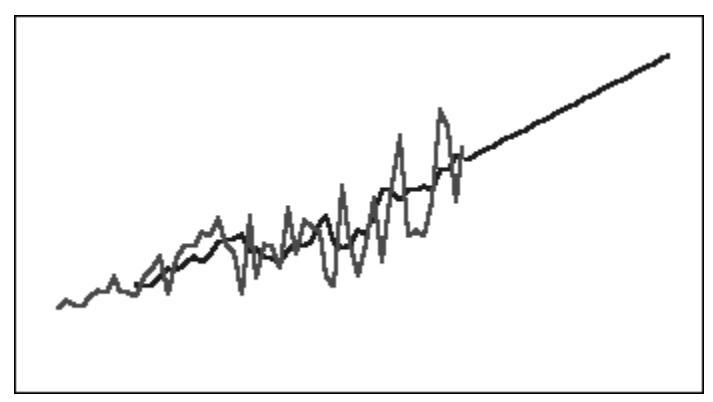

# **Suavizado exponencial simple (SES)**

Pondera todos los datos pasados con ponderaciones que disminuyen exponencialmente al ir hacia el pasado. Es decir, normalmente los datos más reciente tienen una mayor ponderación. La ponderación de esta forma supera en gran medida las limitaciones de promedios móviles o métodos de cambio de porcentaje.

Este método, cuyo resultado es una previsión plana, recta, es el mejor para datos volátiles sin tendencia ni estacionalidad.

*Figura B-3 Línea de datos, ajuste y previsión típica de suavizado exponencial simple*

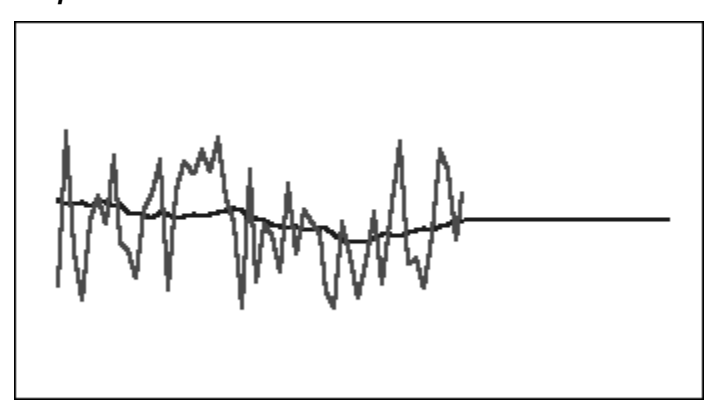

#### **Suavizado exponencial doble (DES)**

Aplica SES dos veces, una a los datos originales y, a continuación, a los datos de SES resultantes. Planificación predictiva utiliza el método de Holt para el suavizado exponencial doble, que puede utilizar un parámetro diferente para la segunda aplicación de la ecuación SES.

Este método es el mejor para datos con una tendencia, pero sin estacionalidad. Su resultado es una previsión inclinada, recta.

*Figura B-4 Línea de datos, ajuste y previsión típica de suavizado exponencial doble*

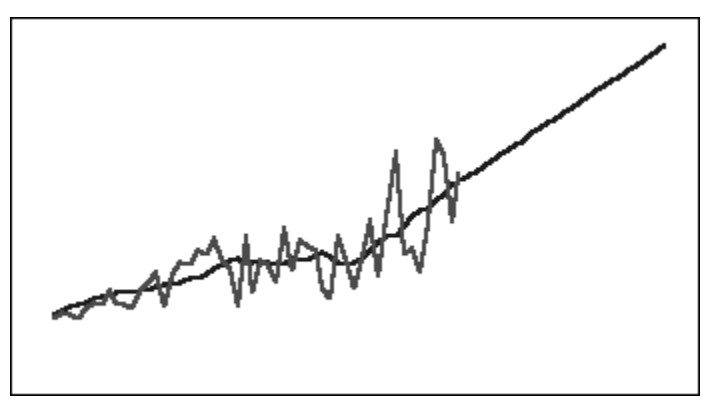

## **Método no estacional de suavizado de tendencia desechada (DTS)**

Aplica dos veces el suavizado exponencial, similar al suavizado exponencial doble. Sin embargo, la curva del componente de tendencia se desecha (se hace más plana con el tiempo) en lugar de ser lineal. Este método es el mejor para datos con una tendencia, pero sin estacionalidad.

<span id="page-59-0"></span>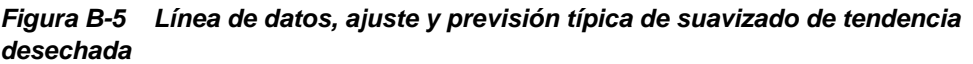

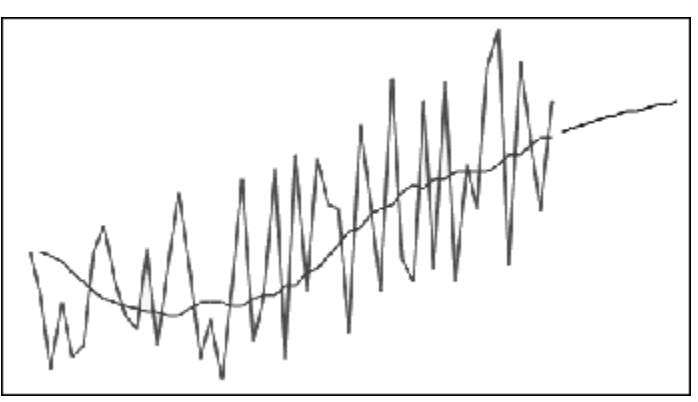

### **Parámetros de método de previsión no estacional clásico**

Los métodos no estacionales clásicos utilizan varios parámetros de previsión. Para los métodos de promedio móvil, las fórmulas utilizan un parámetro, periodo. Al realizar un promedio móvil, Planificación predictiva calcula el promedio sobre un número de periodos. Para el promedio móvil simple, el número de periodos puede ser cualquier número entero entre 1 y la mitad del número de puntos de datos. Para el promedio móvil doble, el número de periodos puede ser cualquier número entero entre 2 y un tercio del número de puntos de datos.

El suavizado exponencial simple tiene un parámetro: alfa. Alfa (a) es la constante de suavizado. El valor de alfa puede ser cualquier número entre 0 y 1, no inclusive.

El suavizado exponencial doble tiene dos parámetros: alfa y beta. Alfa es la misma constante de suavizado descrita anteriormente para el suavizado exponencial simple. Beta (b) también es una constante de suavizado exactamente igual que alfa, salvo que se utiliza durante el segundo suavizado. El valor de beta puede ser cualquier número entre 0 y 1, no inclusive.

El suavizado de tendencia desechada tiene tres parámetros: alfa, beta y phi (todos entre 0 y 1, no inclusive).

# **Métodos de previsión estacional clásicos**

Los métodos de previsión estacional amplían los métodos de previsión no estacional agregando un componente adicional para capturar el comportamiento estacional de los datos.

### **Aditivo estacional**

Calcula un índice estacional para los datos históricos que no tienen una tendencia. El método produce valores suavizados exponencialmente para el nivel de la previsión y el ajuste estacional para la previsión. El ajuste estacional se suma al nivel previsto, lo que produce la previsión de aditivo estacional.

Este método es el mejor para datos sin tendencia pero con estacionalidad que no aumentan a lo largo del tiempo. Su resultado es una previsión de curva que reproduce los cambios estacionales en los datos.

*Figura B-6 Curva de datos, ajuste y previsión típica de aditivo estacional sin tendencia*

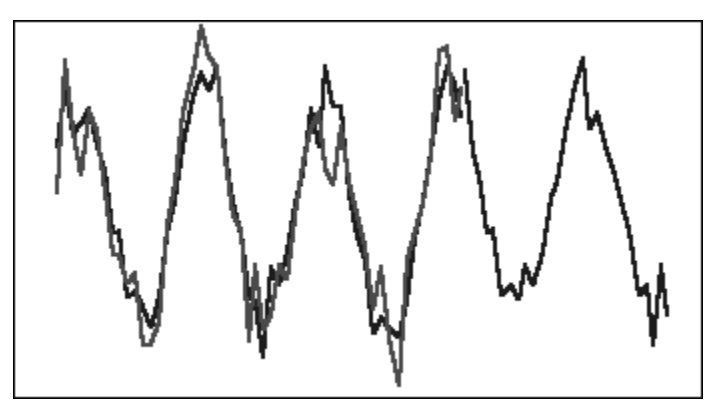

# **Multiplicativo estacional**

Calcula un índice estacional para los datos históricos que no tienen una tendencia. El método produce valores suavizados exponencialmente para el nivel de la previsión y el ajuste estacional para la previsión. El ajuste estacional se multiplica por el nivel previsto, lo que produce la previsión de multiplicativo estacional.

Este método es el mejor para datos sin tendencia pero con estacionalidad que aumentan o disminuyen a lo largo del tiempo. Su resultado es una previsión de curva que reproduce los cambios estacionales en los datos.

## *Figura B-7 Curva de datos, ajuste y previsión típica de multiplicativo estacional sin tendencia*

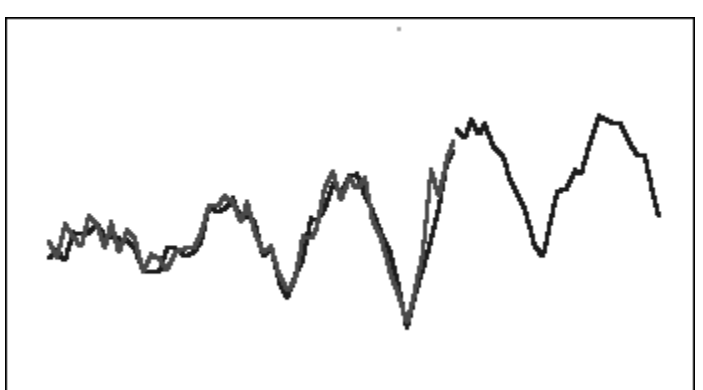

# **Aditivo de Holt-Winters**

Es una extensión del suavizado exponencial de Holt que captura la estacionalidad. Este método produce valores suavizados exponencialmente para el nivel de la previsión, la tendencia de la previsión y el ajuste estacional para la previsión. Este método de aditivo estacional agrega el factor de estacionalidad a la previsión con tendencia, lo que produce una previsión de aditivo de Holt-Winters.

Este método es el mejor para datos con tendencia y estacionalidad que no aumentan a lo largo del tiempo. Su resultado es una previsión de curva que muestra los cambios estacionales en los datos.

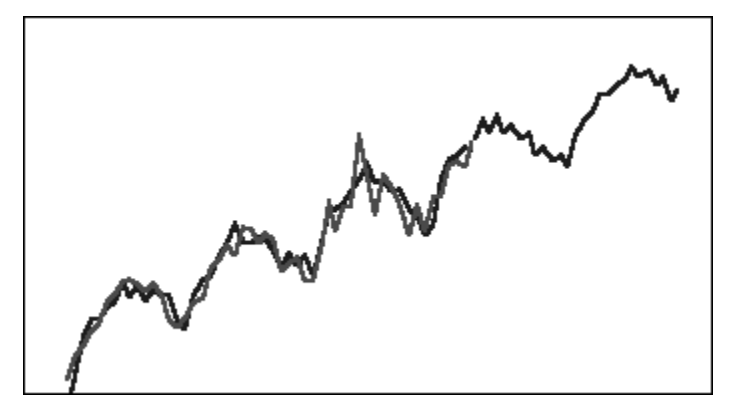

*Figura B-8 Curva de datos, ajuste y previsión típica de aditivo de Holt-Winters*

# **Multiplicativo de Holt-Winters**

Es similar al método de aditivo de Holt-Winters. El método de multiplicativo de Holt-Winters también calcula valores suavizados exponencialmente para el nivel, tendencia y ajuste estacional para la previsión. Este método de multiplicativo estacional multiplica la previsión con tendencia por la estacionalidad, lo que produce la previsión de multiplicativo de Holt-Winters.

Este método es el mejor para datos con tendencia y estacionalidad que aumentan a lo largo del tiempo. Su resultado es una previsión de curva que reproduce los cambios estacionales en los datos.

## *Figura B-9 Curva de datos, ajuste y previsión típica de multiplicativo de Holt-Winters*

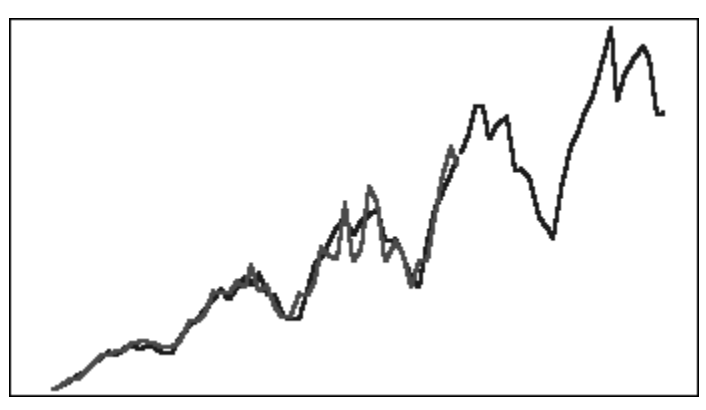

# **Método estacional aditivo de tendencia desechada**

Separa una serie de datos en estacionalidad, tendencia desechada y nivel; proyecta cada uno hacia delante y los reúne en una previsión de una forma aditiva.

Este método es el mejor para datos con una tendencia y estacionalidad. Su resultado es una previsión de curva que se hace más plana con el tiempo y reproduce ciclos estacionales.

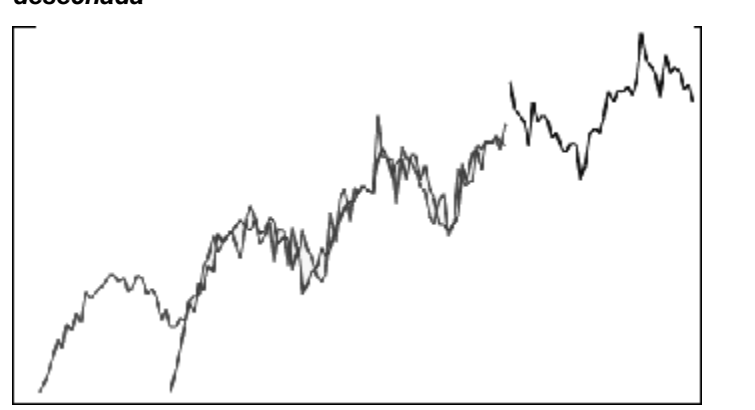

#### <span id="page-62-0"></span>*Figura B-10 Curva de datos, ajuste y previsión típica de aditivo de tendencia desechada*

#### **Método estacional multiplicativo de tendencia desechada**

Separa una serie de datos en estacionalidad, tendencia desechada y nivel; proyecta cada uno hacia delante y los reúne en una previsión de forma multiplicativa.

Este método es el mejor para datos con una tendencia y estacionalidad. Su resultado es una previsión de curva que se hace más plana con el tiempo y reproduce ciclos estacionales.

## *Figura B-11 Curva de datos, ajuste y previsión típica de multiplicativo de tendencia desechada*

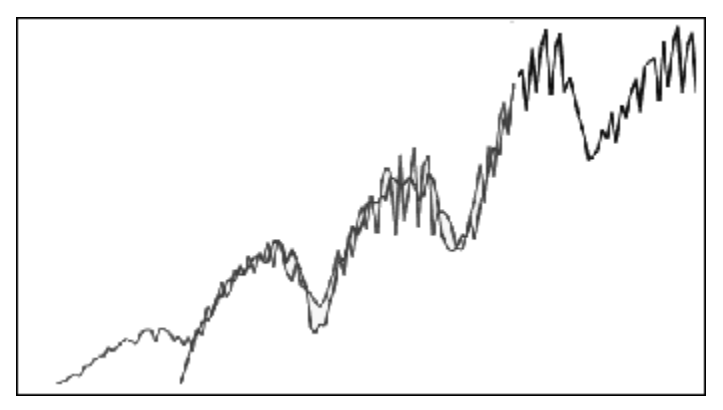

#### **Parámetros de método de previsión estacional clásico**

Los métodos de previsión estacional utilizan los siguientes parámetros:

- alfa (α): parámetro de suavizado para el componente de nivel de la previsión. El valor de alfa puede ser cualquier número entre 0 y 1, no inclusive.
- beta (β): parámetro de suavizado para el componente de tendencia de la previsión. El valor de beta puede ser cualquier número entre 0 y 1, no inclusive.
- gamma (γ): parámetro de suavizado para el componente de estacionalidad de la previsión. El valor de gamma puede ser cualquier número entre 0 y 1, no inclusive.
- phi (Φ): parámetro de desecho; cualquier número entre 0 y 1, no inclusive.02

Cada método de previsión estacional utiliza algunos o todos estos parámetros, según el método de previsión. Por ejemplo, el método de previsión de aditivo estacional no tiene en cuenta la tendencia, por lo que no utiliza el parámetro beta.

Los métodos de tendencia desechada utilizan phi además de los otros tres.

# <span id="page-63-0"></span>**Métodos de previsión de serie de tiempo de ARIMA**

Los métodos de previsión de promedio móvil autorregresivo integrado (ARIMA) fueron popularizados por G. E. P. Box y G. M. Jenkins en los años 70. Estas técnicas, a menudo denominadas metodología de previsión de Box-Jenkins, tienen los siguientes pasos:

- **1.** Identificación y selección del modelo
- **2.** Estimación de parámetros autorregresivos (AR), integración o diferenciación (I) y promedio móvil (MA).
- **3.** Comprobación del modelo

ARIMA es un proceso univariado. Los valores actuales de una serie de datos se correlacionan con valores pasados de la misma serie para producir el componente AR, también conocido como *p*. Los valores actuales de un término de error aleatorio se correlacionan con valores pasados para producir el componente MA, *q*. Se supone que los valores de media y varianza de los datos actuales y pasados son estacionarios, no cambian a lo largo del tiempo. Si es necesario, se agrega un componente I (simbolizado por *d*) para corregir una falta de estacionariedad a través de diferenciación.

En un modelo ARIMA(*p*,*d*,*q*) no estacional, *p* indica el número u orden de los términos AR, *d* indica el número u orden de las diferencias y *q* indica el número u orden de los términos MA. Los parámetros *p*, *d* y *q* son enteros iguales o mayores que 0.

Los valores de datos cíclicos o estacionales se indican mediante un modelo ARIMA estacional con el formato:

SARIMA(*p*,*d*,*q*)(*P*,*D*,*Q*)(*t*)

El segundo grupo de parámetros entre paréntesis son los valores estacionales. Los modelos ARIMA estacionales tienen en cuenta el número de periodos de tiempo de un ciclo. Para un año, el número de periodos de tiempo (*t*) es 12.

### **Nota:**

En los gráficos, tablas e informes de Planificación predictiva, los modelos ARIMA estacionales no incluyen el componente (*t*), aunque se sigue utilizando en los cálculos.

Los modelos ARIMA de Planificación predictiva no se ajustan a los conjuntos de datos constantes ni a los conjuntos de datos que se pueden transformar en conjuntos de datos constantes mediante diferenciación de no estacional y estacional. Debido a esta función, todas las series constantes, o series con regularidad absoluta como datos que representan una línea recta o un trazado de dientes de sierra, no devuelven un ajuste de modelo ARIMA.

# **Medidas de error de previsión de serie de tiempo**

Un componente de cada previsión de serie de tiempo es el error aleatorio de los datos que no se explica con la fórmula de previsión ni con los patrones de tendencia y

estacionalidad. El error se mide ajustando puntos para los periodos de tiempo con datos históricos y comparando a continuación los puntos ajustados con los datos históricos.

# <span id="page-64-0"></span>**RMSE**

RMSE (error cuadrático medio) es una medida de error absoluta que calcula el cuadrado de las desviaciones para evitar que las desviaciones positiva y negativa se cancelen entre sí. Esta medida también tiende a exagerar los errores grandes, lo que puede ayudar a eliminar métodos con grandes errores.

# **Selección de método de previsión y técnica**

La planificación predictiva utiliza el siguiente proceso para seleccionar métodos de previsión:

- Todos los métodos de previsión no estacional y el método ARIMA se ejecutan en los datos.
- Si los datos se detectan como estacionales, los métodos de previsión estacional se ejecutan en los datos.
- Se utiliza el método de previsión con la menor medida de error (por ejemplo, RMSE) para realizar la previsión de los datos.

La planificación predictiva utiliza solo la previsión estándar para la previsión de serie de tiempo para seleccionar el método más adecuado. La previsión estándar utiliza la medida de error entre los valores de ajuste y los datos históricos para el mismo periodo. (Otros métodos, como el plazo simple, el plazo ponderado y la demora no se utilizan).